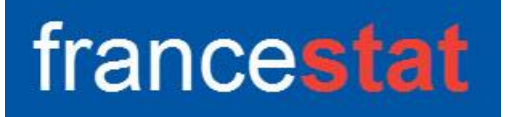

## **UNIWIN VERSION 9.7.0**

# **ANALYSE FACTORIELLE DISCRIMINANTE**

**Révision : 02/09/2023**

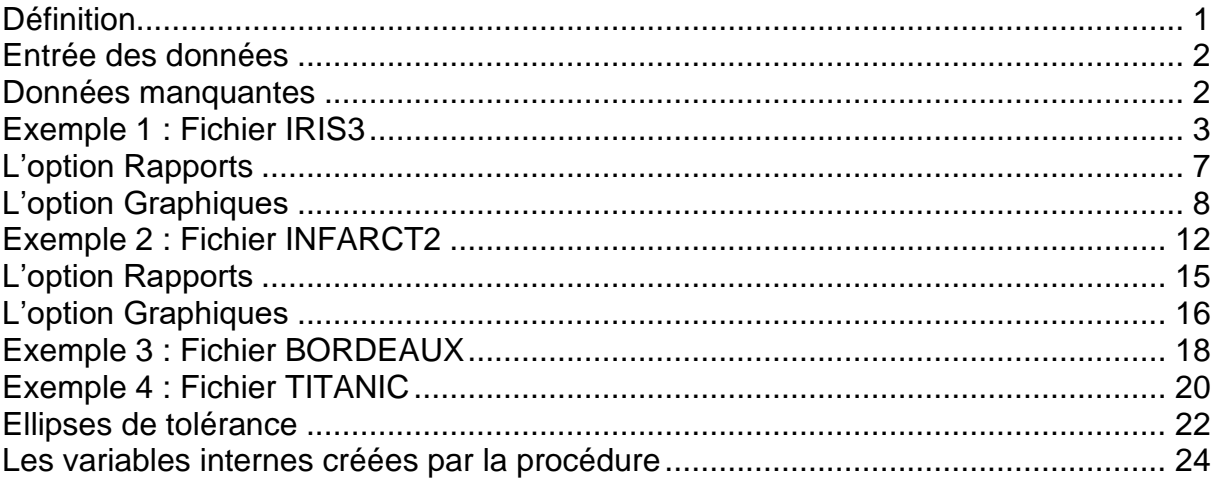

## <span id="page-0-0"></span>**Définition**

L'Analyse Factorielle Discriminante (AFD) est une méthode géométrique permettant de construire à partir d'un ensemble de variables quantitatives et d'une variable qualitative découpant la population en plusieurs groupes (2 ou plus) des fonctions discriminantes qui les séparent au mieux dans l'échantillon d'apprentissage.

En fonction des données et des paramètres définis par l'utilisateur, l'analyse AFD réalise automatiquement les études de la population d'apprentissage et des éventuelles populations de validation et de prévision.

Les données des variables explicatives sont automatiquement centrées et réduites.

De façon plus précise, la méthode peut se décomposer en trois étapes. Supposons une population de n individus. Découpons cette population en trois sous-populations de tailles n<sub>1</sub>, n<sub>2</sub> et n<sub>3</sub> avec n<sub>1</sub> + n<sub>2</sub> + n<sub>3</sub> = n. Les trois étapes sont :

- une étude initiale sur la population d'apprentissage de taille n<sub>1</sub>
- une étude de validation sur la population de validation de taille  $n_2$
- une étude prospective sur une population de prévision de taille  $n_3$

Des tableaux résumés et détaillés des classements sont calculés. Le tracé de plans factoriels et un rapport général de synthèse sont proposés.

#### <span id="page-1-0"></span>**Entrée des données**

Cliquons sur l'icône AFD dans le ruban Expliquer. La boîte de dialogue montrée ciaprès apparaît.

Cette boîte de dialogue permet de préciser la variable qualitative définissant facteur de classement, les variables explicatives quantitatives, la variable optionnelle contenant les libellés des variables explicatives et la variable optionnelle contenant les libellés des individus.

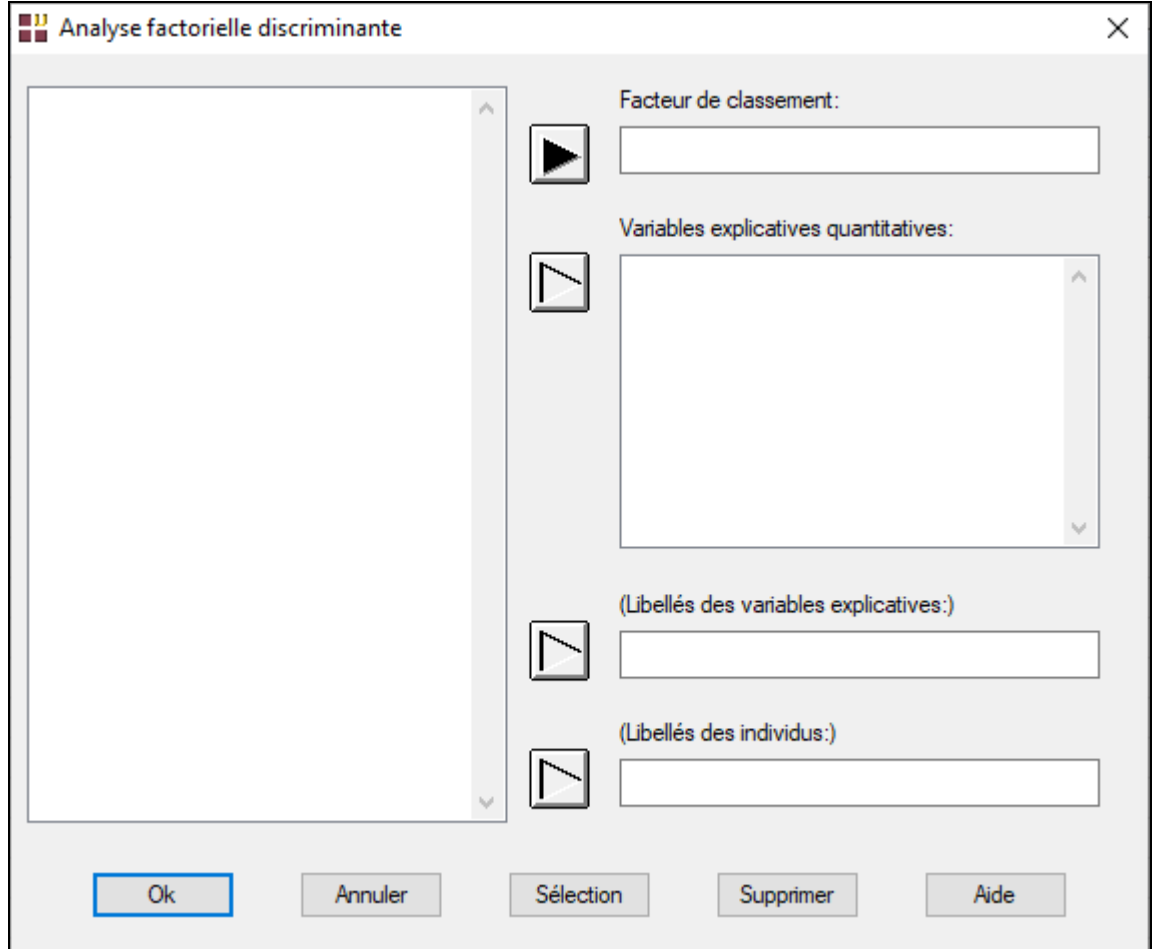

#### <span id="page-1-1"></span>**Données manquantes**

Les données manquantes ne sont pas autorisées pour le facteur de classement.

Elles sont autorisées pour les variables quantitatives.

## <span id="page-2-0"></span>**Exemple 1 : Fichier IRIS3**

Nous utiliserons le fichier IRIS3 pour illustrer cette procédure. Ce fichier contient pour 150 iris de trois espèces différentes les mesures des quatre caractéristiques suivantes exprimées en millimètres : longueur du sépale, largeur du sépale, longueur du pétale et largeur du pétale

Les trois espèces sont : Iris Setosa, Iris Versicolor et Iris Virginica

Cliquons sur l'icône AFD dans le menu Expliquer.

La boîte de dialogue montrée ci-après s'affiche.

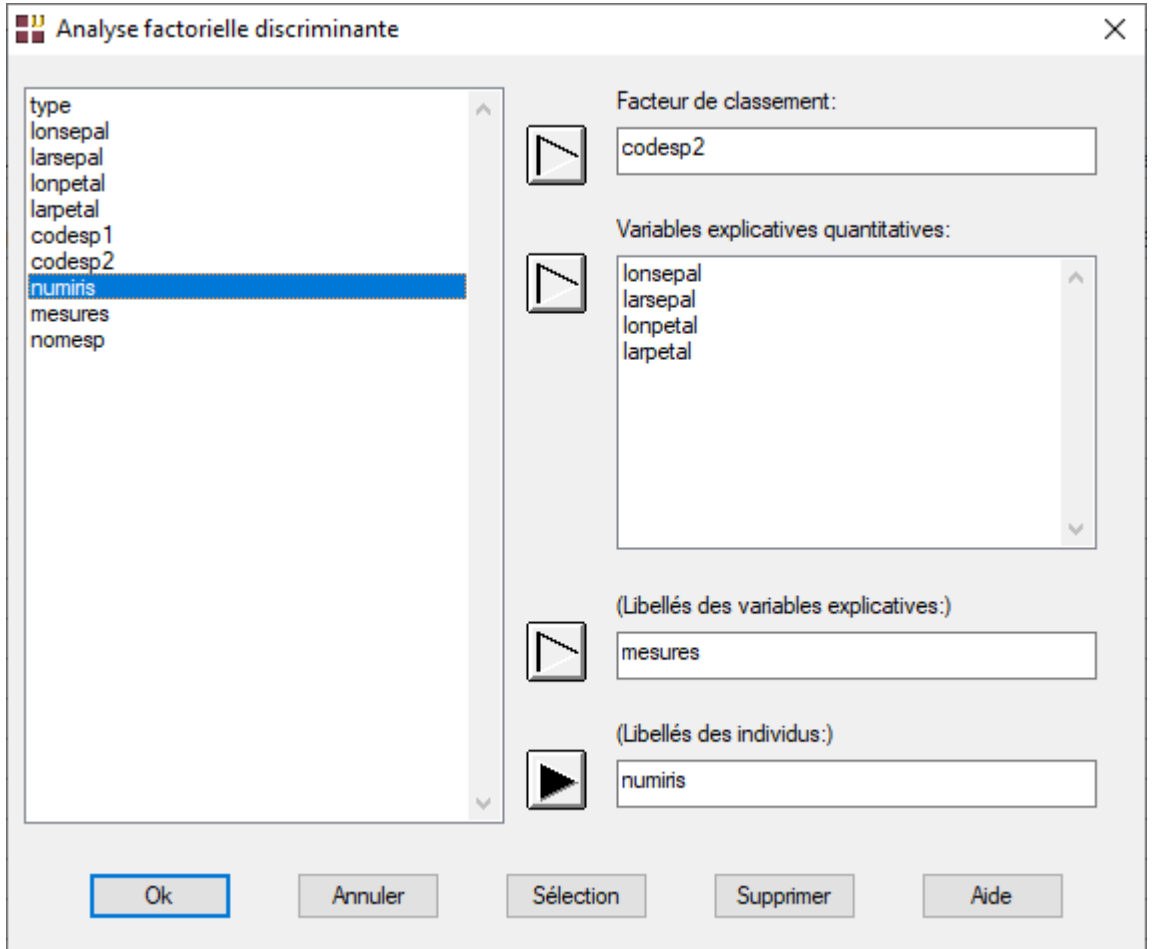

Choisissons les variables *lonsepal* à *larpetal* comme variables quantitatives, la variable *codesp2* comme facteur de classement, la variable *mesures* comme variable contenant les libellés des variables quantitatives, la variable *numiris* comme variable contenant les libellés des individus.

Cliquons sur le bouton Sélection pour définir la population d'apprentissage.

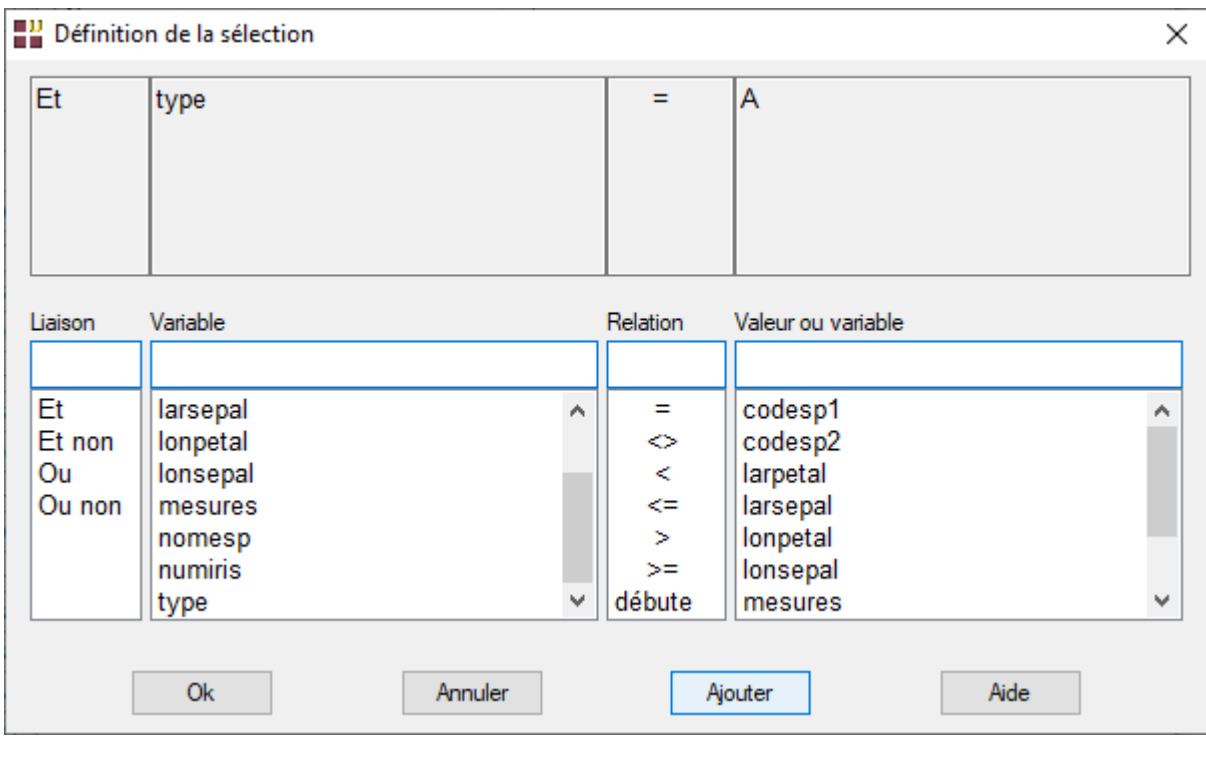

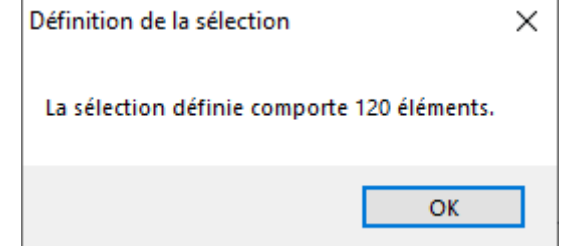

Cette sélection comporte 120 individus qui constituent la population d'apprentissage.

Les individus non sélectionnés pour lesquels les valeurs du facteur de classement sont connues constituent la population de validation.

Les individus non sélectionnés pour lesquels les valeurs du facteur de classement ne sont pas connues constituent la population de prévision.

Après avoir renseigné cette boîte de dialogue, UNIWIN débute le calcul de l'Analyse Factorielle Discriminante.

Après quelques instants, un tableau précisant l'inertie expliquée par les différents vecteurs propres issus de l'analyse apparaît ainsi qu'un diagramme des pourcentages d'inertie expliquée par chacun des axes.

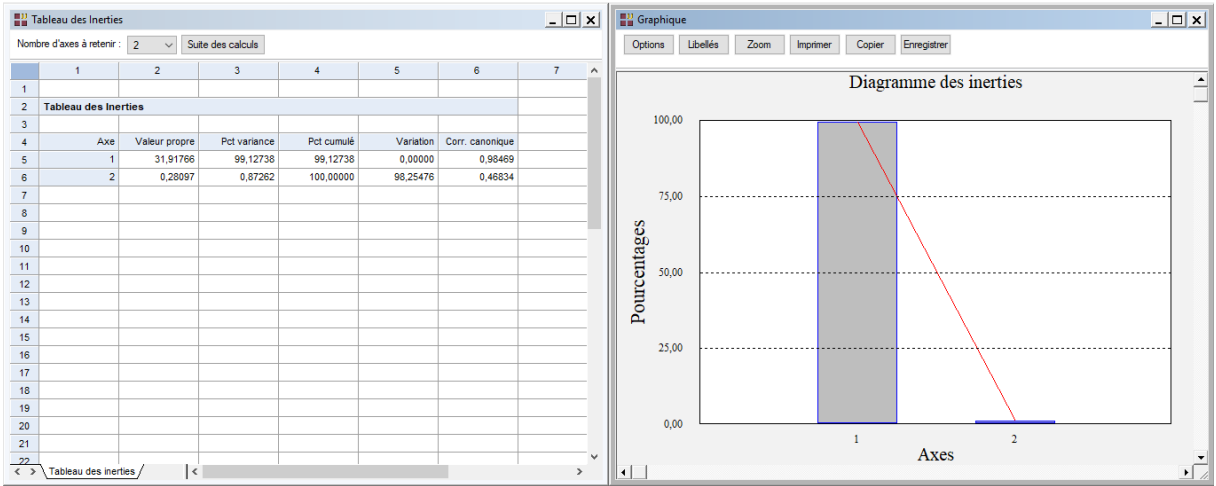

L'option 'Nombre d'axes à retenir' permet de préciser le nombre de composantes principales à extraire.

Cliquons sur le bouton 'Suite des calculs'.

Après quelques instants, l'écran suivant s'affiche :

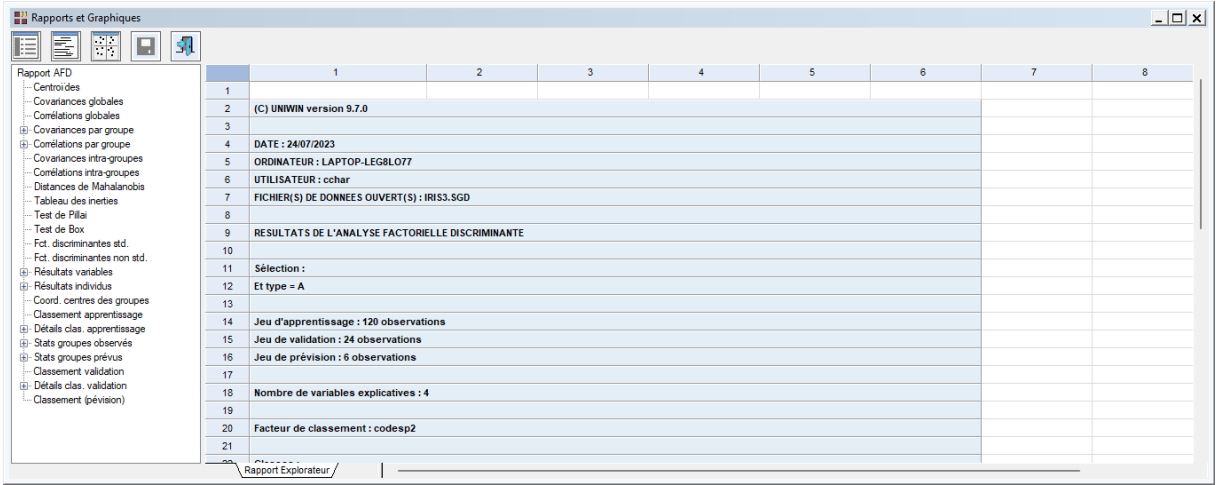

La barre d'outils 'Rapports et Graphiques' permet par l'icône 'Données' de rappeler la boîte de dialogue d'entrée des données.

L'icône 'Rapports' affiche la boîte de dialogue des options pour les rapports :

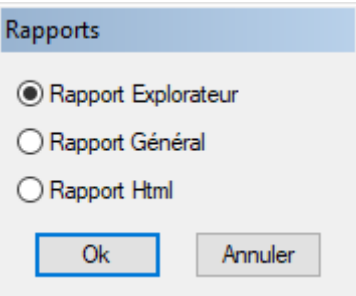

et par l'icône 'Graphiques'  $\frac{1}{1}$ : affiche la boîte de dialogue des options pour les graphiques :

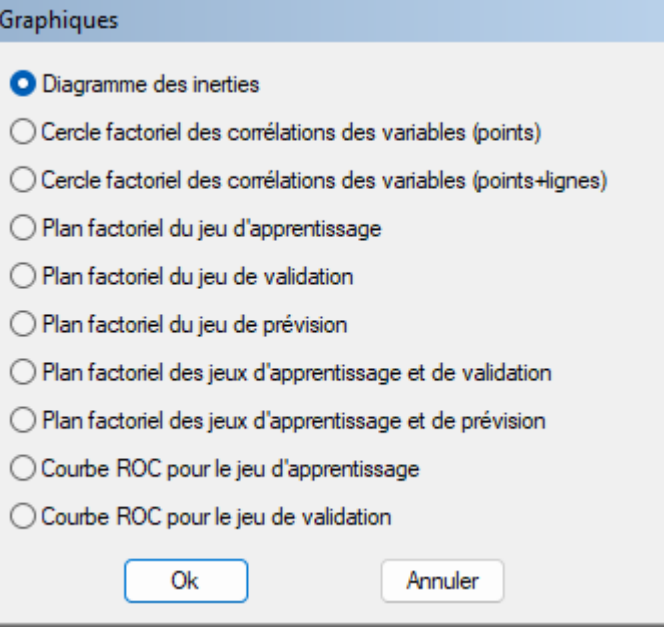

L'icône 'Enregistrer' **permet de sélectionner les résultats de l'analyse à enregistrer** dans un fichier.

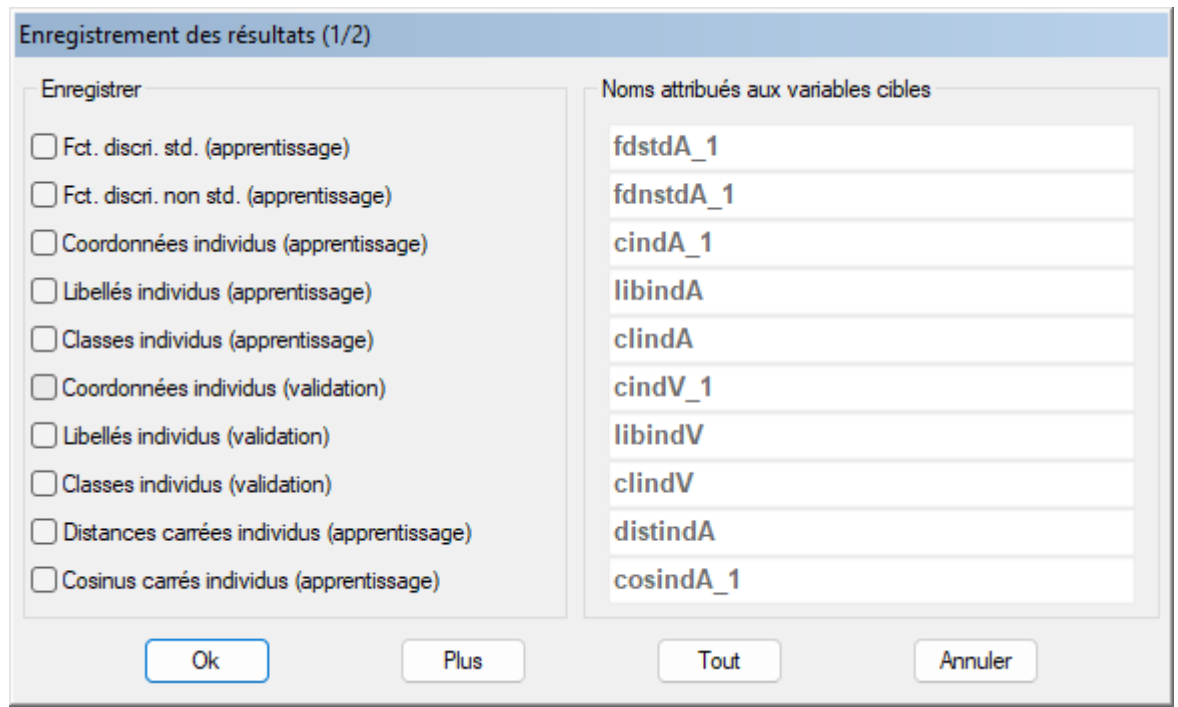

Note : le bouton 'Plus' permet d'afficher la suite de la liste des variables.

L'icône 'Quitter'  $\boxed{51}$  permet de quitter l'analyse.

#### <span id="page-6-0"></span>**L'option Rapports**

Cette option permet d'obtenir le rapport à l'écran sous la forme d'un explorateur, d'un tableur ou au format HTML.

Voici trois exemples du rapport pour notre AFD : Explorateur, Général, HTML.

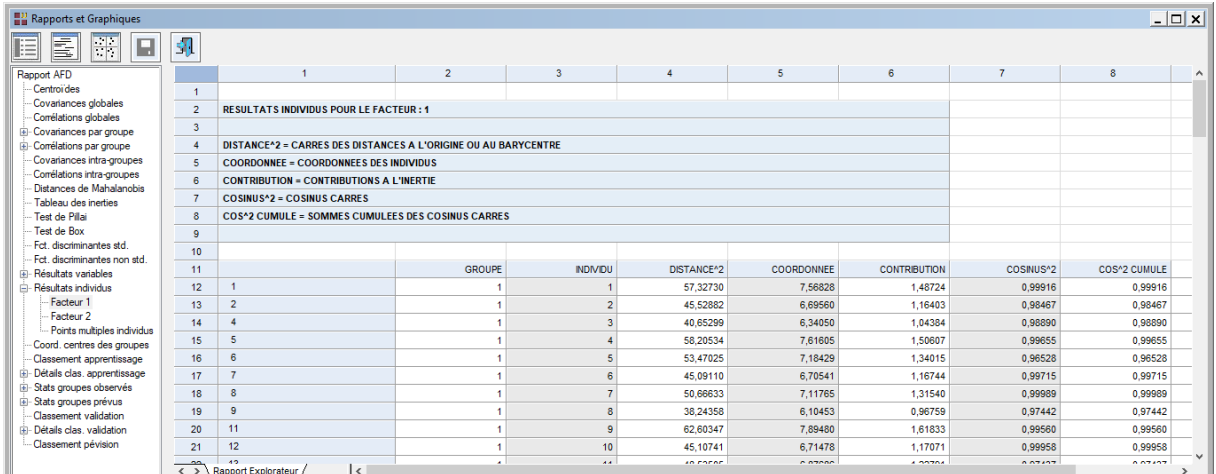

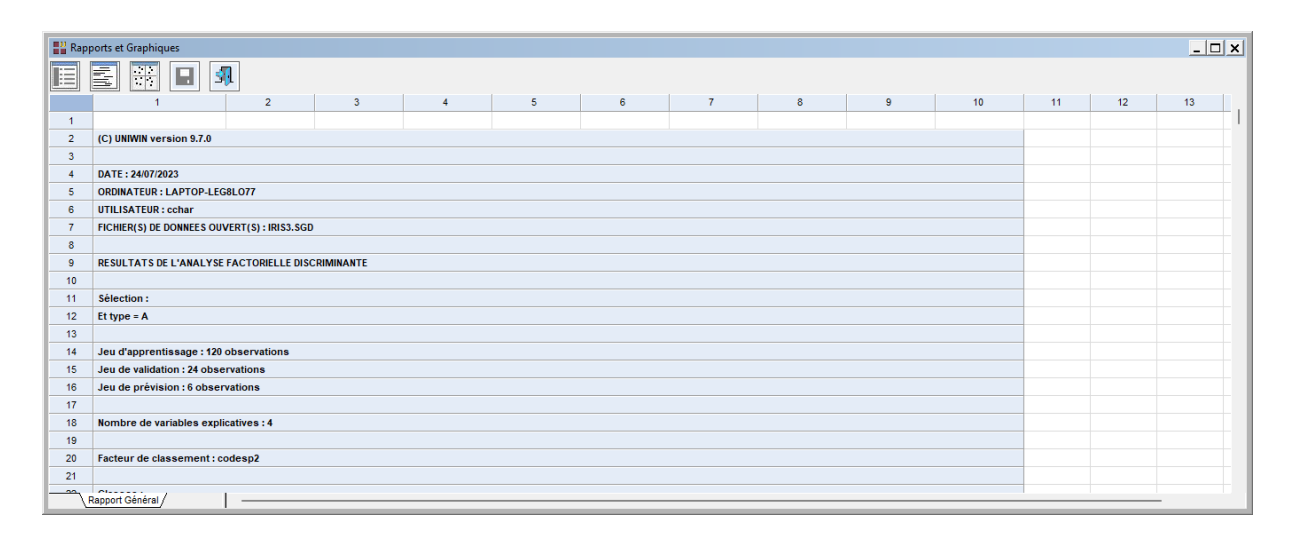

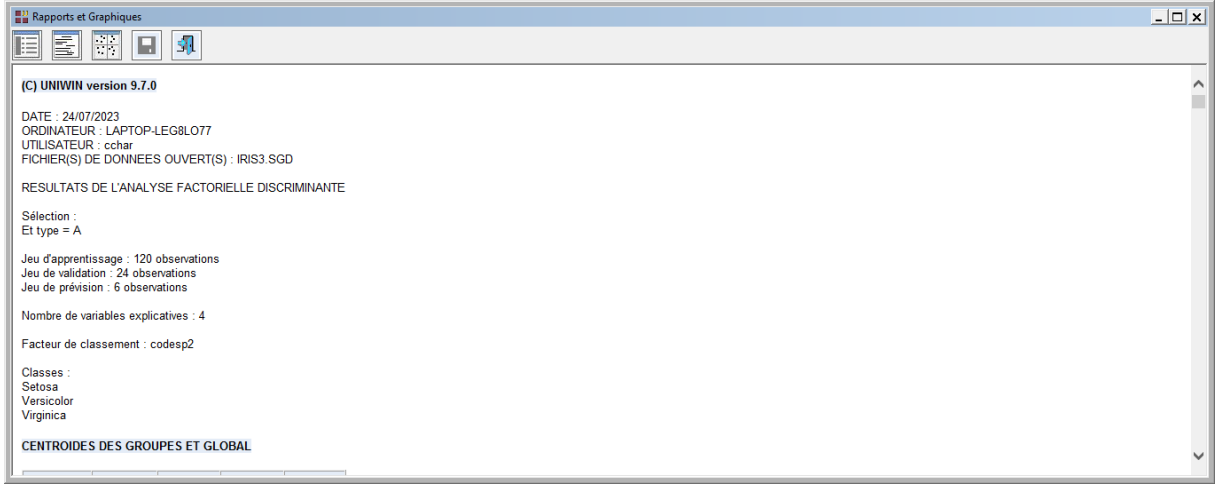

Ces rapports nous fournissent les renseignements suivants :

- Centroïdes des groupes et global
- Matrices des covariances et corrélations globales et des groupes
- Matrice des covariances et des corrélations intra-groupes
- Distances de Mahalanobis entre les groupes, Fishers, niveaux de signification
- Tableau des inerties (avec corrélation canonique, lambda de Wilks, Khi-2, degrés de liberté et niveau de signification
- Test de Pillai
- Test de Box
- Fonctions discriminantes standardisées et non standardisées
- Résultats pour les variables
- Résultats pour les individus
- Coordonnées des centres des groupes
- Coefficients des fonctions de classement
- Résumé et détails du classement de la population d'apprentissage
- Statistiques pour les groupes observés et prévus (apprentissage)
- Résumé et détails du classement de la population de validation
- Classement de la population de prévision

## <span id="page-7-0"></span>**L'option Graphiques**

• Diagramme des inerties

Ce graphique affiche les pourcentages d'inertie pour chacun des axes factoriels.

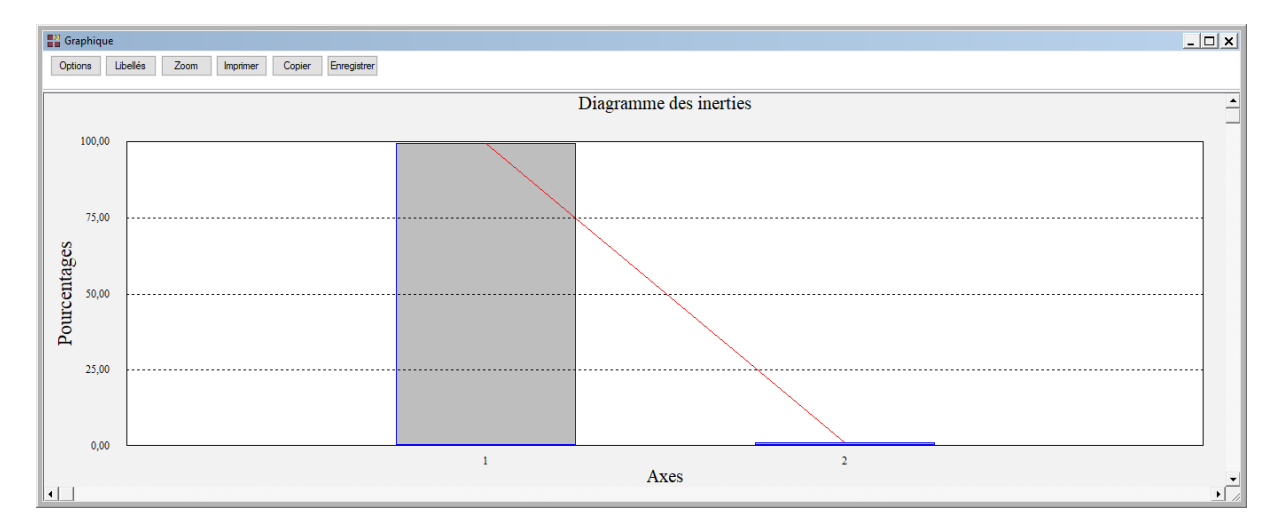

• Les options Cercle factoriel des corrélations des variables

Ces options permettent d'afficher le cercle de corrélations des variables et de choisir si on désire tracer les lignes reliant les points à l'origine du cercle. L'option sans ces lignes est utile lorsqu'il y a un grand nombre de variables représentées. Choisissons les variables avec lignes puis sans lignes.

Une boîte de dialogue permettant de choisir le plan factoriel s'affiche. Elle permet également de préciser si l'on désire afficher les libellés des variables, de choisir la couleur et la police et d'indiquer si les titres du graphique (titre 1, titre 2), doivent être conservés pour être réutilisés ultérieurement dans d'autres graphiques créés lors de cette même session de travail.

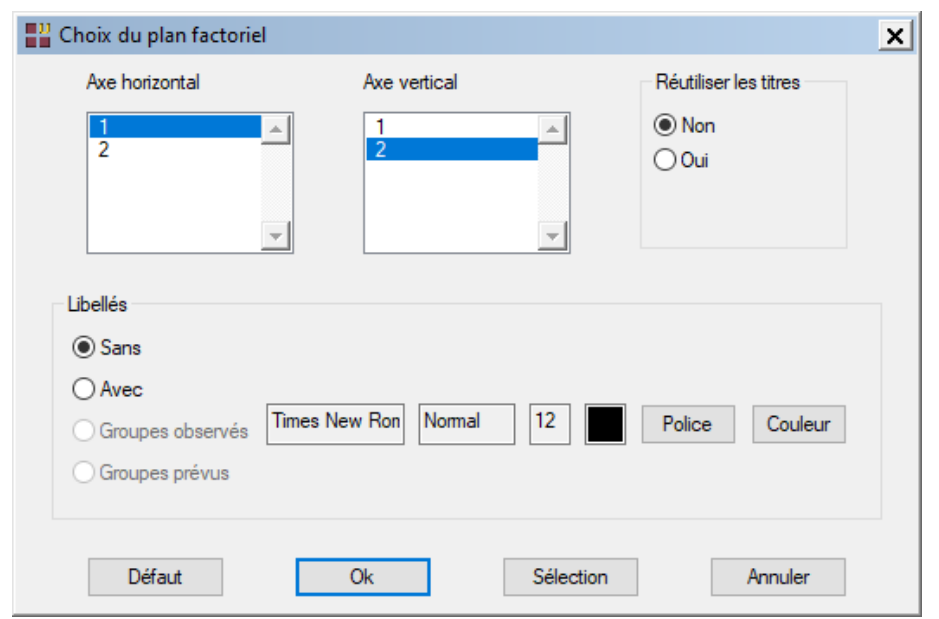

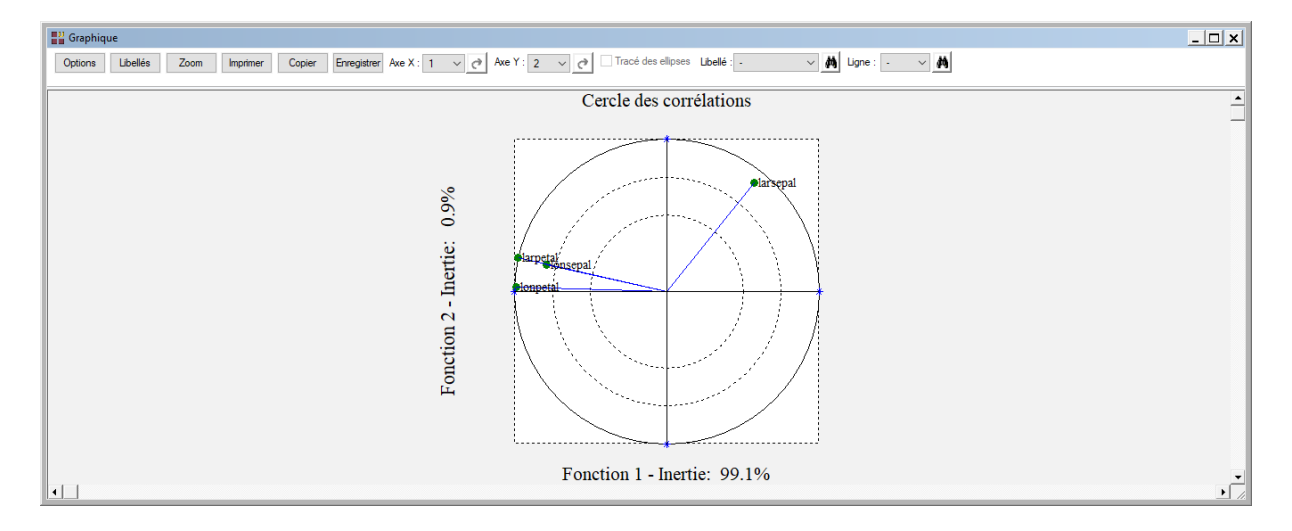

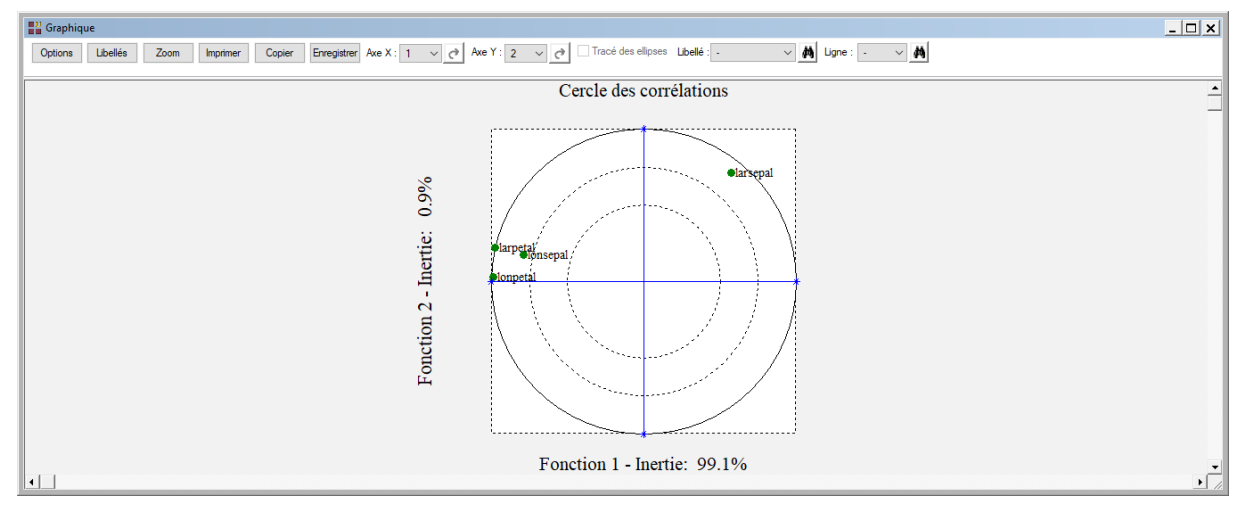

• Les options Plan factoriel des individus et centres des groupes

Ces options permettent d'afficher des plans factoriels des individus et des centres des groupes pour les populations d'apprentissage, de validation et de prévision. Une boîte de dialogue permettant de choisir le plan factoriel s'affiche.

Elle permet de préciser si l'on désire afficher ou non les libellés des individus, de préciser si ces libellés sont les codes des groupes observés ou les codes des groupes prévus, de choisir la couleur et la police pour ces libellés. Il est également possible d'indiquer si les titres du graphique (titre 1, titre 2), doivent être conservés pour être réutilisés ultérieurement dans d'autres graphiques créés lors de cette même session de travail.

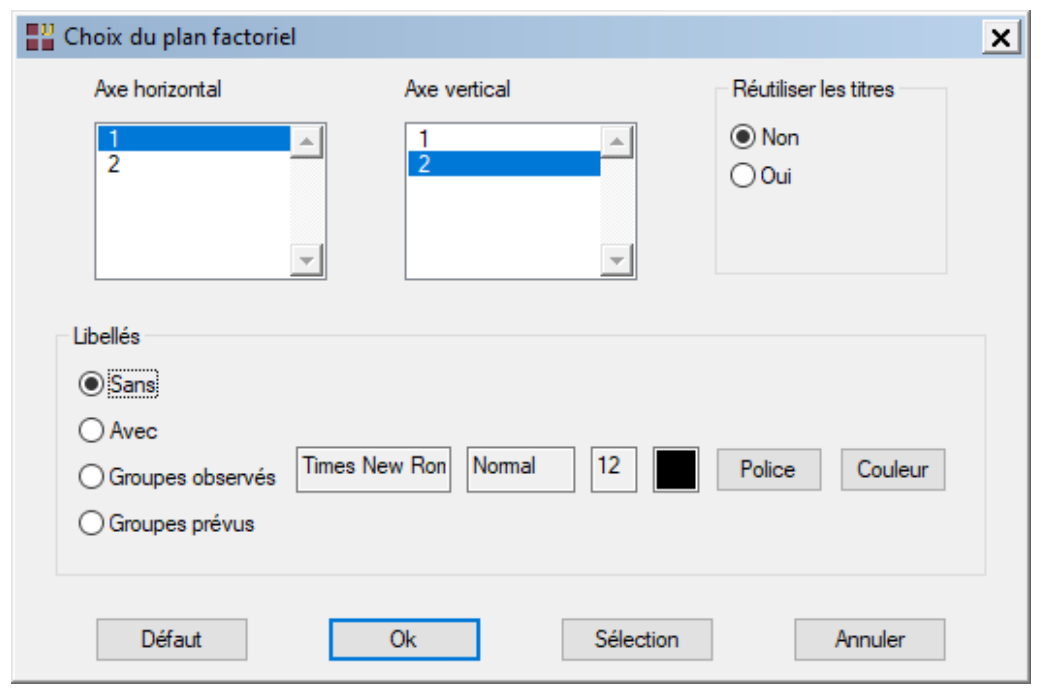

Des exemples de plans factoriels sont montrés ci-après.

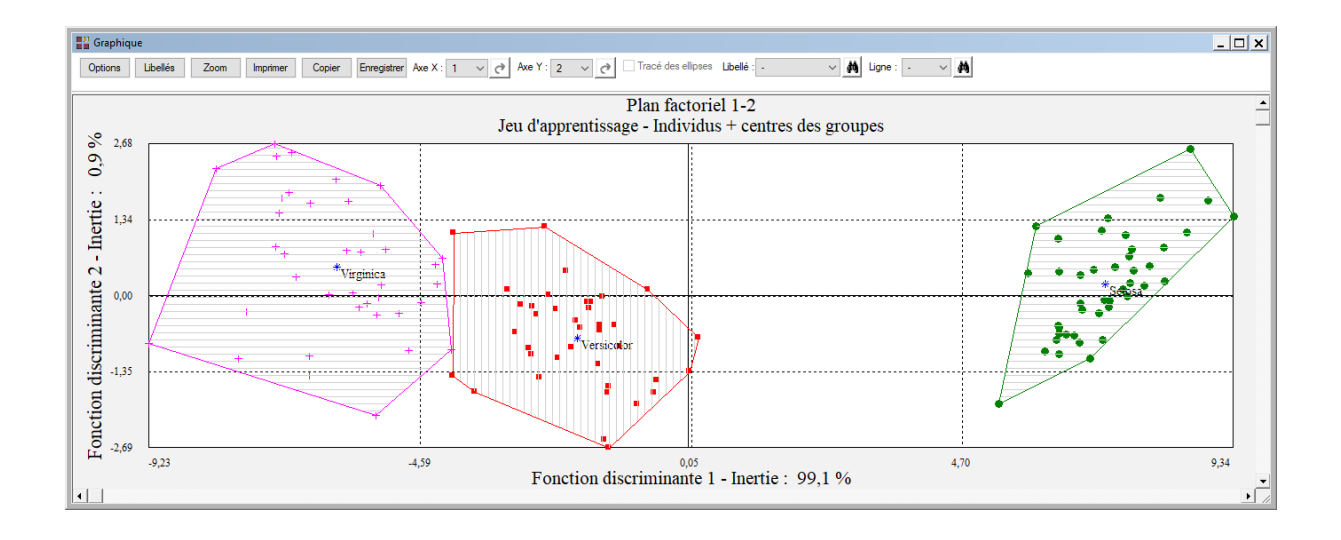

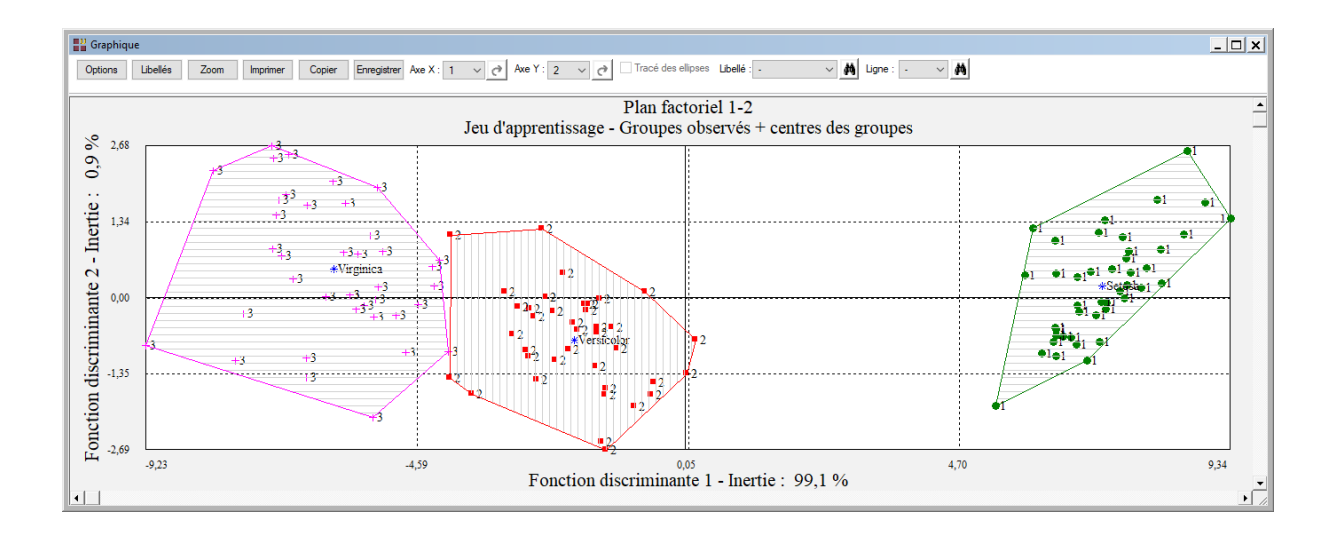

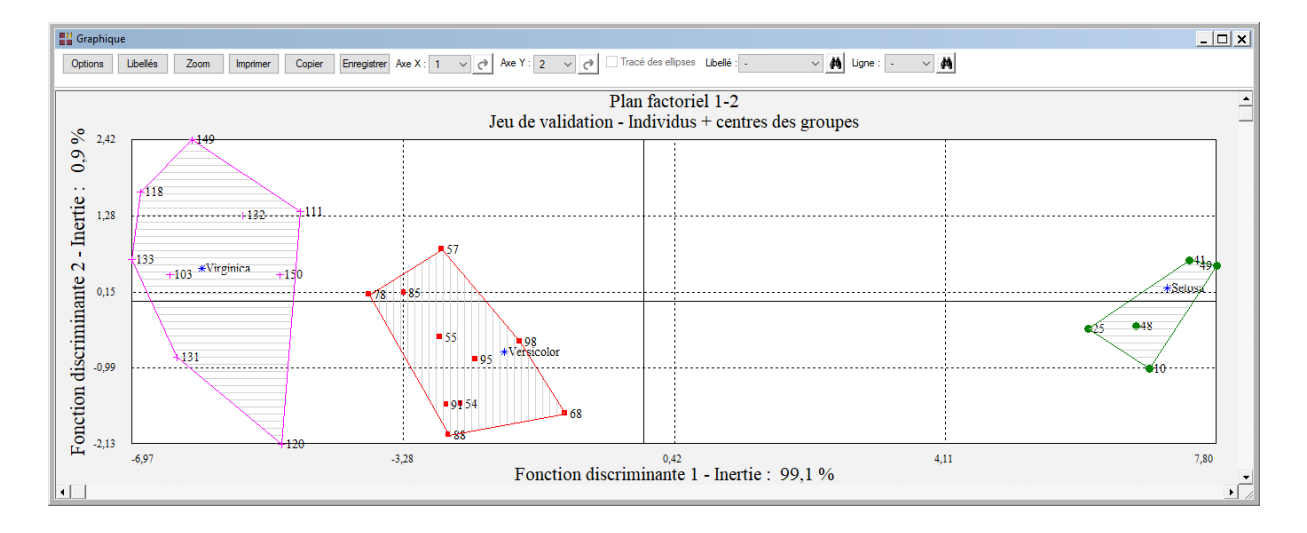

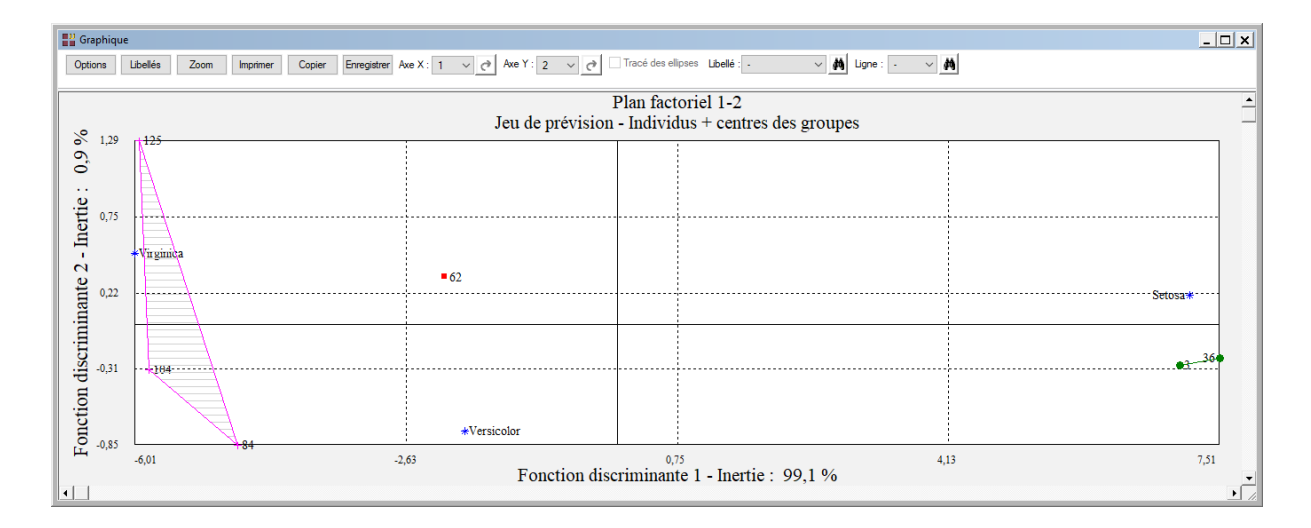

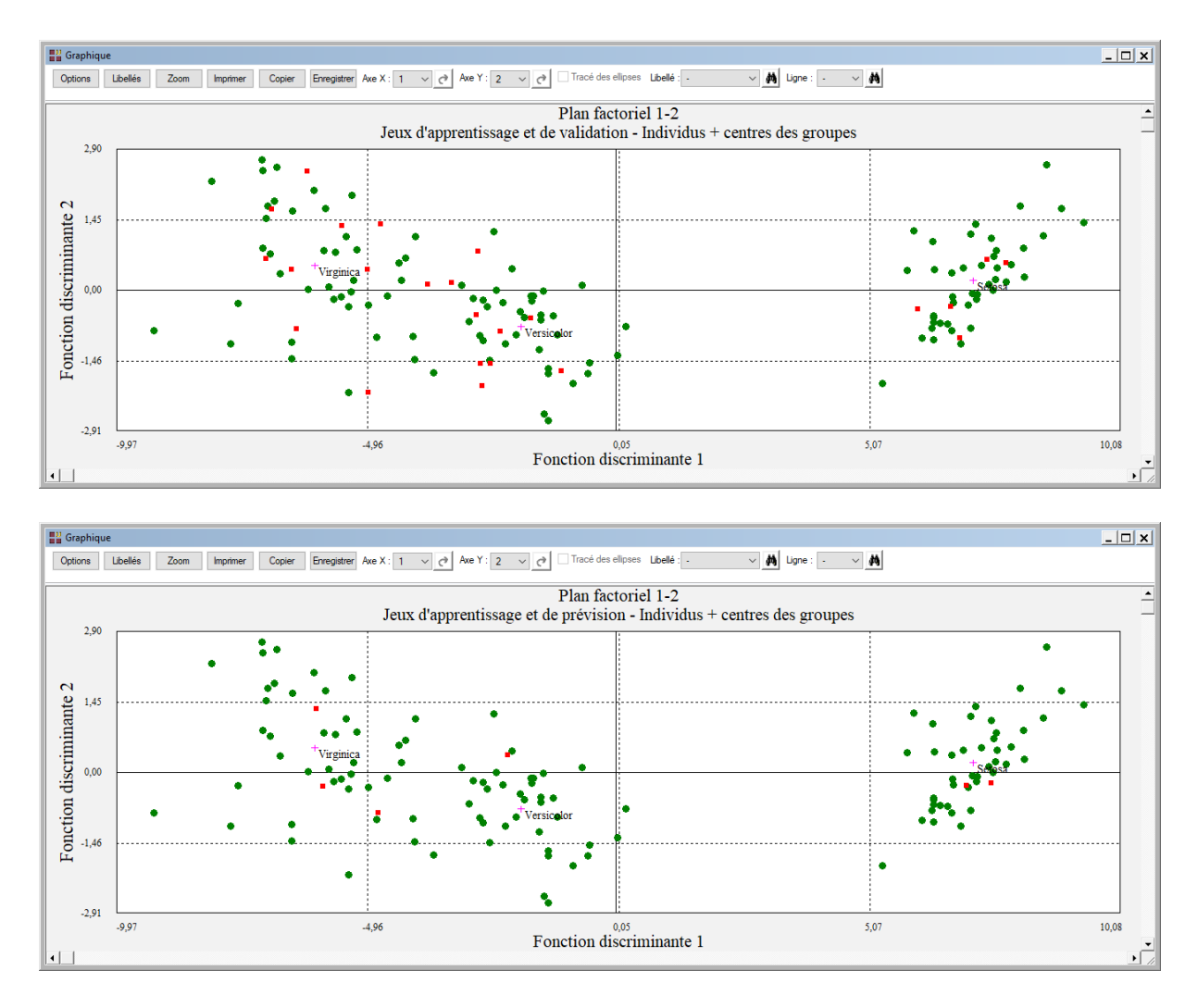

• Les options Courbe ROC

Ces deux options ne sont pas actives dans cet exemple car le facteur de classement possède plus de 2 classes.

## <span id="page-11-0"></span>**Exemple 2 : Fichier INFARCT2**

Pour ce deuxième exemple, nous utiliserons le fichier INFARCT2.

Ce fichier contient des informations concernant 101 victimes d'un infarctus du myocarde.

Cette population est constituée d'une population d'apprentissage de 81 individus et d'une population de validation de 20 individus.

La population d'apprentissage comprend les individus 11 à 51 (groupe Décès) et les individus 52 à 91 (groupe Survie).

La population de validation comprend les individus 1 à 10 (groupe Décès) et les individus 92 à 101 (groupe Survie).

Les variables mesurées sont :

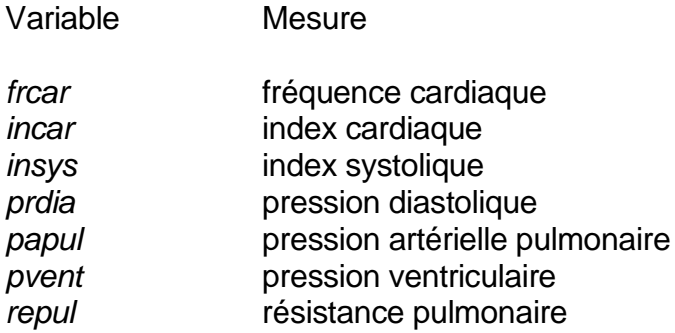

La variable *groupe* indique le groupe d'appartenance de chaque individu (Décès ou Survie). La variable *type* précise la population d'appartenance de chaque individu (A si apprentissage, V si validation). La variable *libobs* contient les libellés des individus des populations d'apprentissage et de validation.

Cliquons sur l'icône AFD dans le ruban Expliquer. La boîte de dialogue montrée cidessous s'affiche.

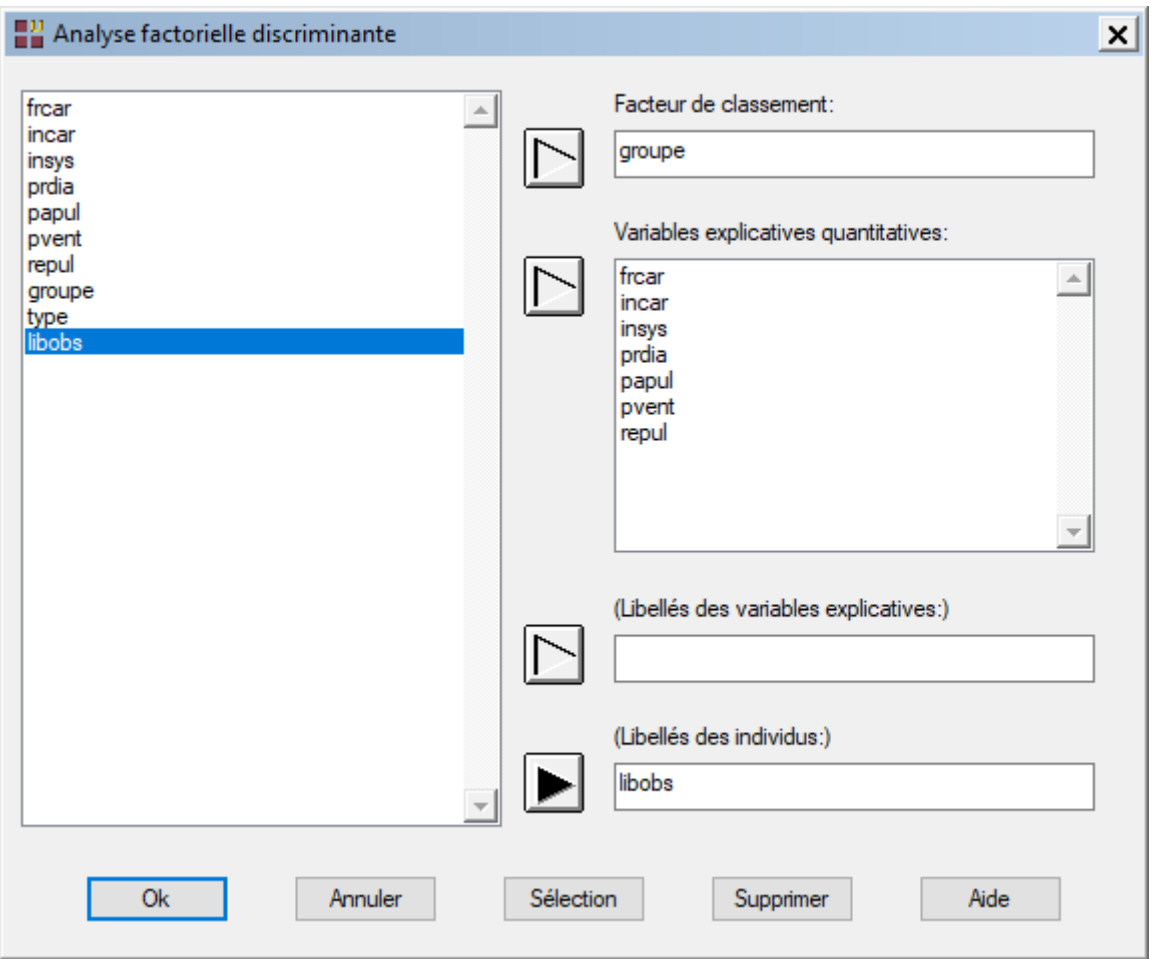

Cliquons sur le bouton Sélection pour définir la population d'apprentissage.

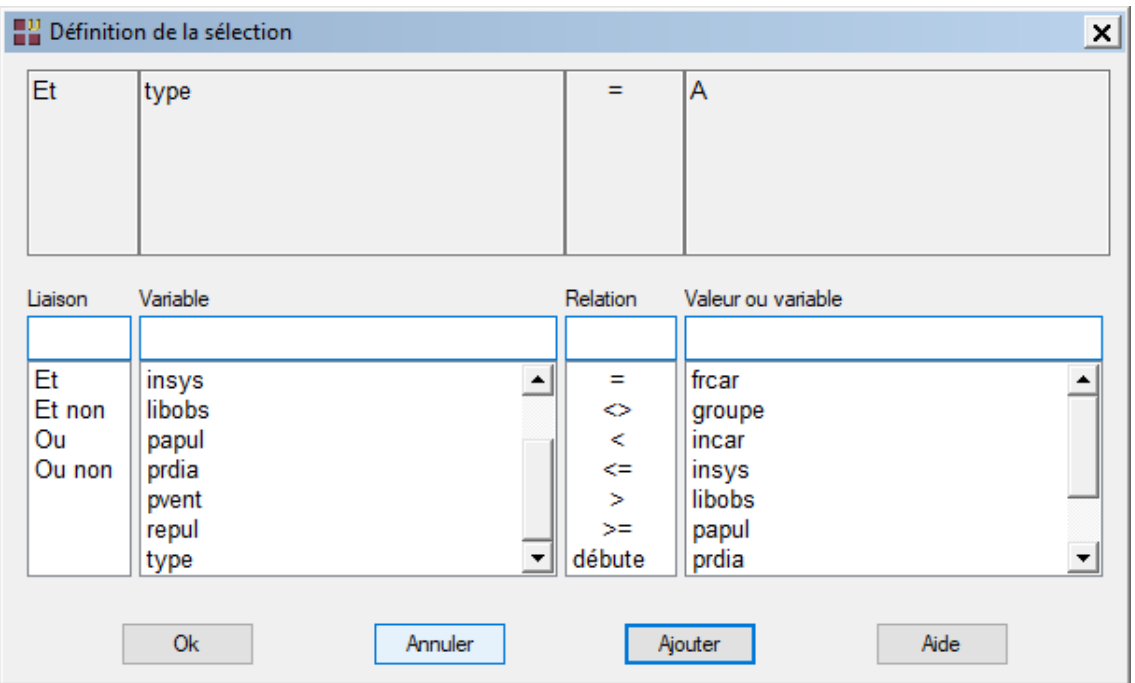

Un message nous indique que 81 individus sont sélectionnés.

Puisque la variable à expliquer possède deux classes, la procédure demande de préciser le code de l'événement positif qui sera utilisé pour le tracé de la courbe ROC.

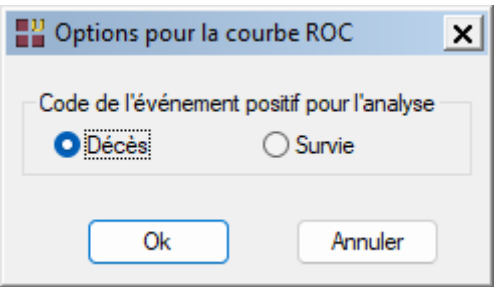

Cliquons sur le bouton Ok pour exécuter le traitement de l'analyse.

Après quelques instants, un tableau précisant l'inertie expliquée par l'unique vecteur propre issu de l'analyse s'affiche.

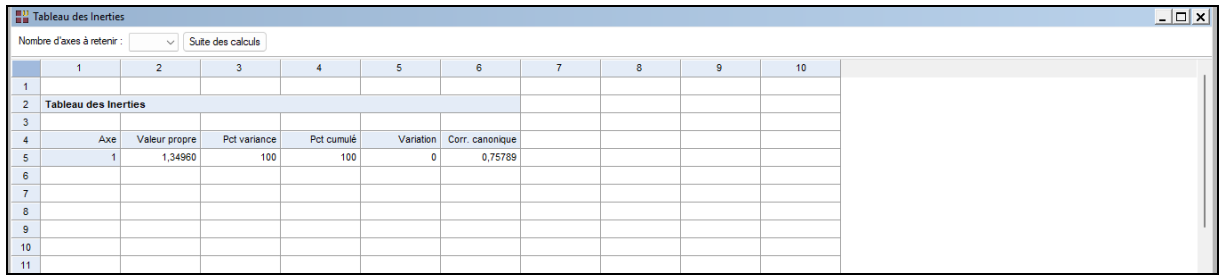

Cliquons sur 'Suite des calculs'.

L'écran 'Rapports et Graphiques' s'affiche.

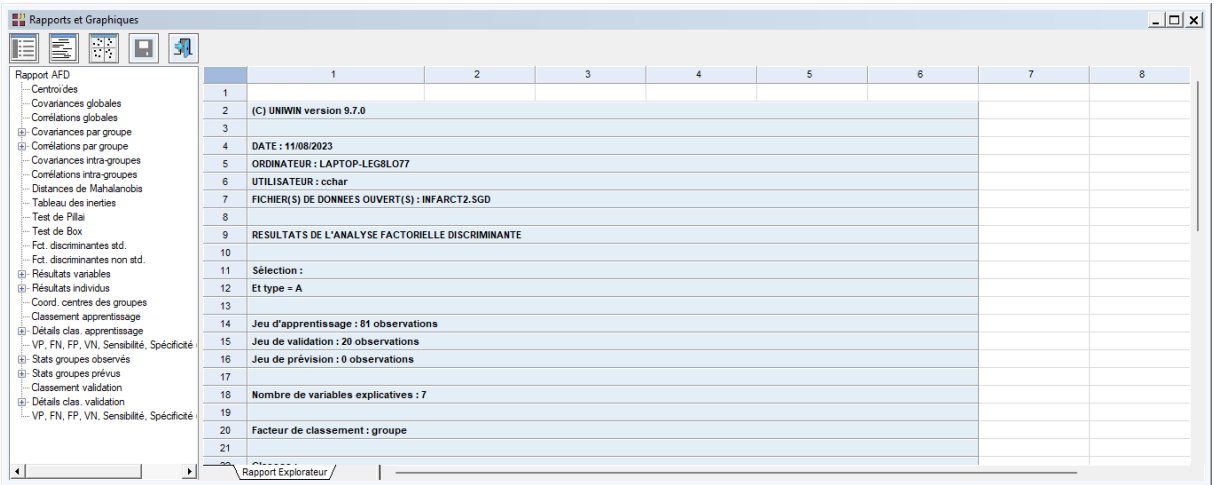

### <span id="page-14-0"></span>**L'option Rapports**

Cette option permet d'obtenir le rapport à l'écran sous la forme d'un explorateur, d'un tableur ou au format HTML.

Voici un exemple du rapport pour notre analyse (format Explorateur).

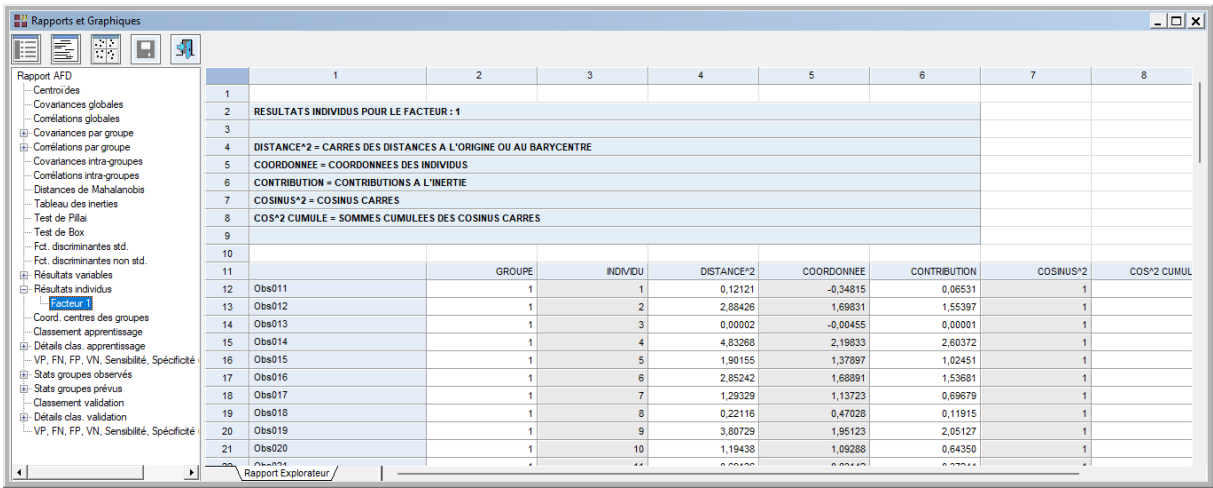

Ce rapport fournit les renseignements suivants :

- Centroïdes des groupes et global
- Matrices des covariances et corrélations globales et des groupes
- Matrice des covariances et des corrélations intra-groupes
- Distances de Mahalanobis entre les groupes, Fishers, niveaux de signification
- Tableau des inerties (avec corrélation canonique, lambda de Wilks, Khi-2, degrés de liberté et niveau de signification
- Test de Pillai
- Test de Box
- Fonctions discriminantes standardisées et non standardisées
- Résultats pour les variables
- Résultats pour les individus
- Coordonnées des centres des groupes
- Coefficients des fonctions de classement
- Résumé et détails du classement de la population d'apprentissage
- VP, FN, FP, VN, sensibilité et spécificité pour la population d'apprentissage
- Statistiques pour les groupes observés et prévus
- Résumé et détails du classement de la population de validation
- VP, FN, FP, VN, sensibilité et spécificité pour la population de validation
- Classement de la population de prévision (si existe)

#### <span id="page-15-0"></span>**L'option Graphiques**

• Diagramme des inerties

Ce diagramme n'est pas disponible dans cet exemple car il y a une seule composante.

• Cercle factoriel des corrélations des variables

Ces options permettent d'afficher le cercle de corrélations des variables et de choisir si on désire tracer les lignes reliant les points à l'origine du cercle. L'option sans ces lignes est utile lorsqu'il y a un grand nombre de variables représentées.

Une boîte de dialogue permettant de choisir le plan factoriel s'affiche. Elle permet également de préciser si l'on désire afficher les libellés des variables, de choisir la couleur et la police et d'indiquer si les titres du graphique (titre 1, titre 2), doivent être conservés pour être réutilisés ultérieurement dans d'autres graphiques créés lors de cette même session de travail.

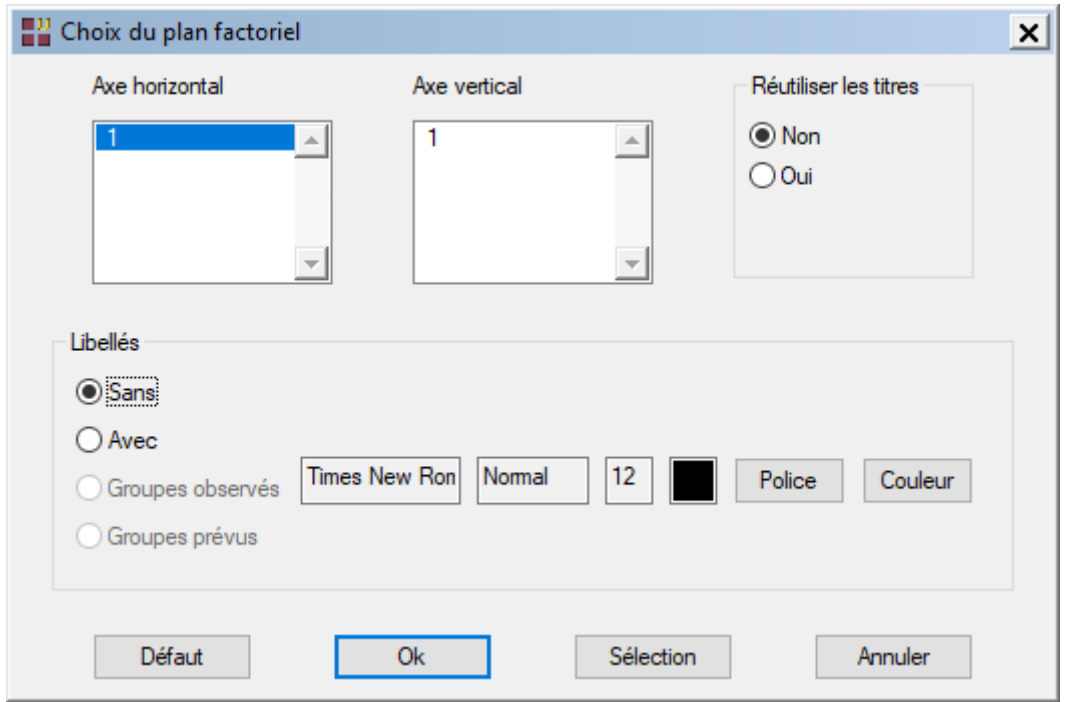

A noter que dans notre exemple, il n'y a qu'un seul axe factoriel et donc ce graphique n'est pas disponible.

• Plan factoriel des individus et centres des groupes

Ces options permettent d'afficher des plans factoriels des individus et des centres des groupes pour les populations d'apprentissage, de validation et de prévision.

Une boîte de dialogue permettant de choisir le plan factoriel s'affiche. Elle permet de préciser si l'on désire afficher ou non les libellés des individus, de préciser si ces libellés sont les codes des groupes observés ou les codes des groupes prévus, de choisir la couleur et la police pour ces libellés. Il est également possible d'indiquer si les titres du graphique (titre 1, titre 2), doivent être conservés pour être réutilisés ultérieurement dans d'autres graphiques créés lors de cette même session de travail.

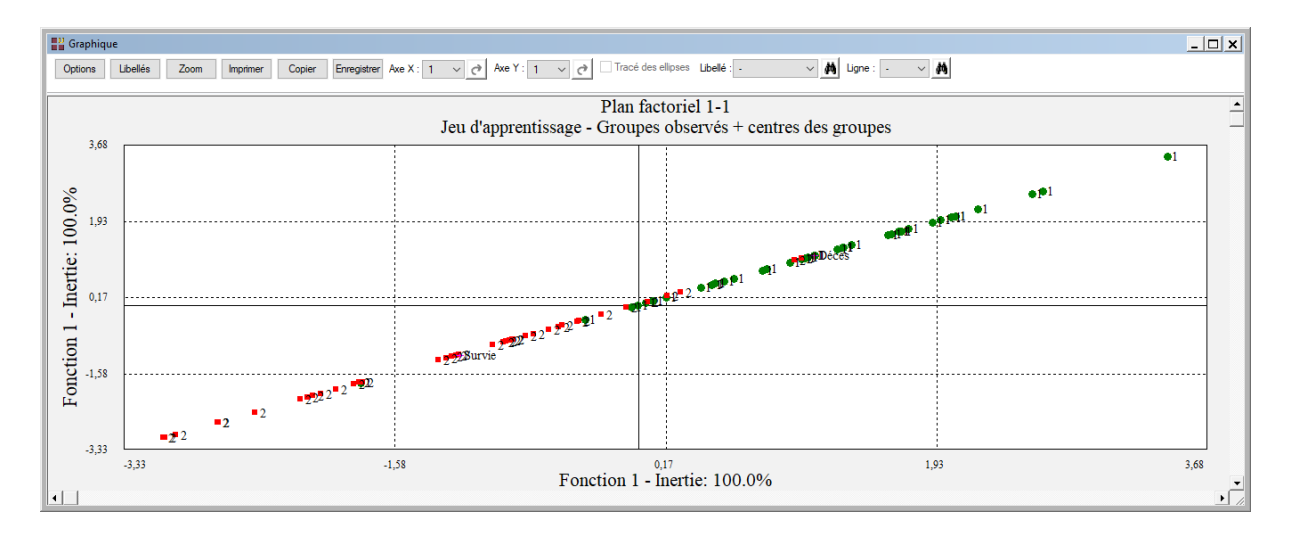

#### Courbe ROC

Le tracé de la courbe ROC et le calcul de l'aire sous la courbe (AUC) sont possibles pour le jeu d'apprentissage et le jeu de validation car la variable à expliquer possède deux modalités.

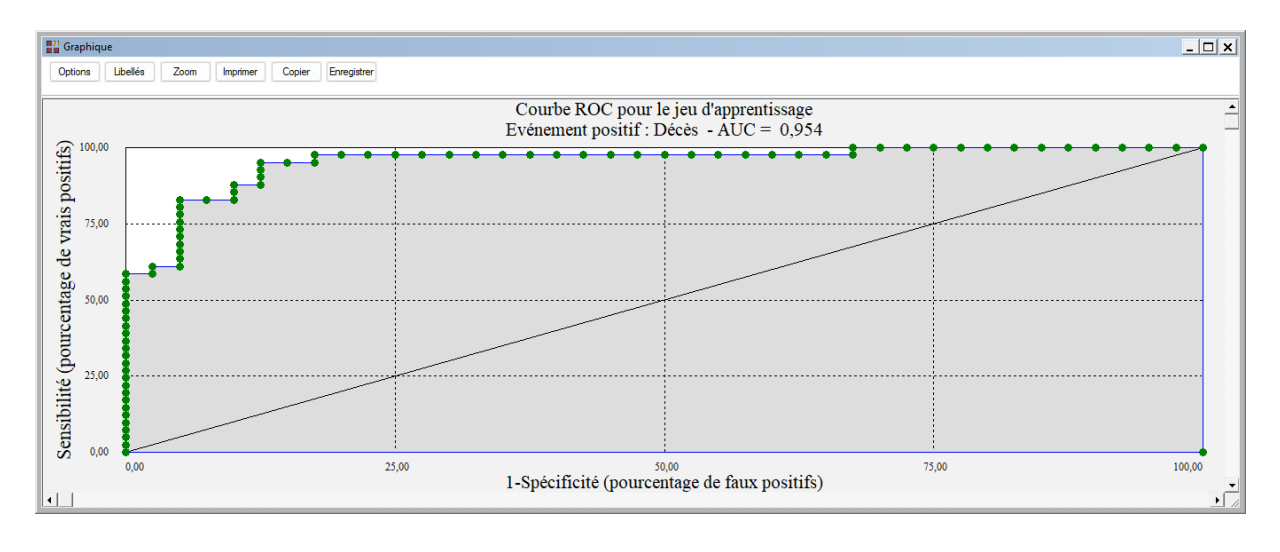

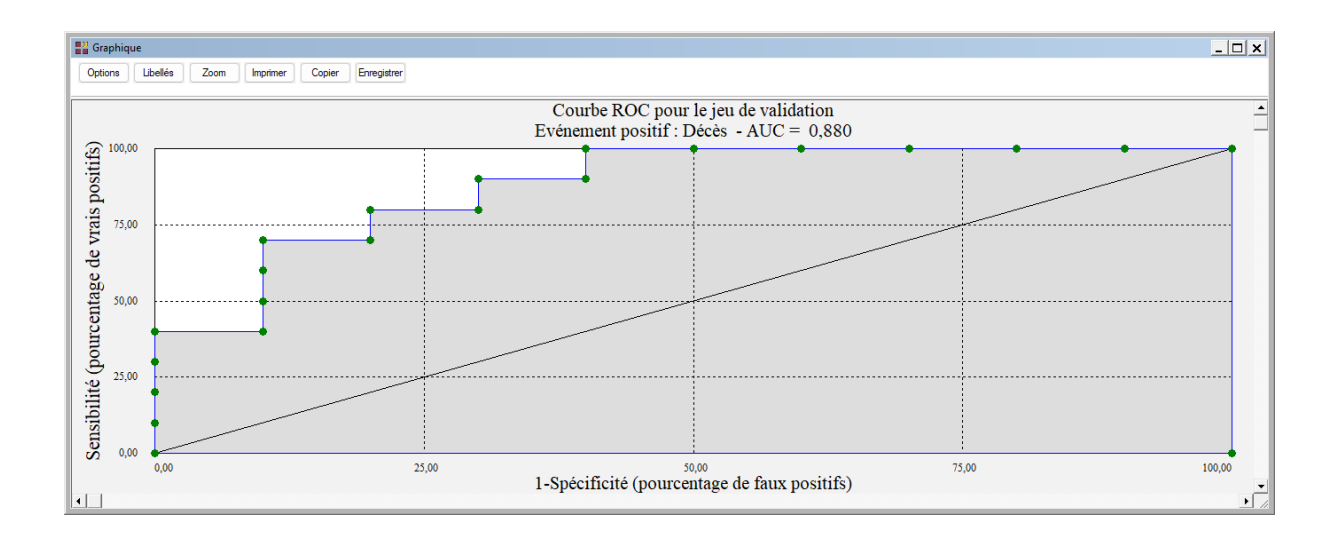

## <span id="page-17-0"></span>**Exemple 3 : Fichier BORDEAUX**

Pour ce troisième exemple, nous utiliserons le fichier BORDEAUX.

Ce fichier contient des informations sur la qualité de vins de Bordeaux en relation avec les conditions météorologiques.

La variable qualitative *Qualité,* facteur de classement, prend trois modalités : Bon, Moyen et Médiocre.

Les variables explicatives sont :

- *Temp* somme des températures moyennes journalières (°C)
- **Insol** durée d'insolation (heures)
- *Chaleur* nombre de jours de grande chaleur
- *Pluie* hauteur des pluies (millimètres)

La variable *Année* contient les libellés des individus.

Cliquons sur l'icône AFD dans le ruban Expliquer.

Renseignons la boîte de dialogue comme montré ci-après.

Visualisons les résultats du classement.

Demandons également le cercle factoriel et le plan factoriel pour les axes 1 et 2.

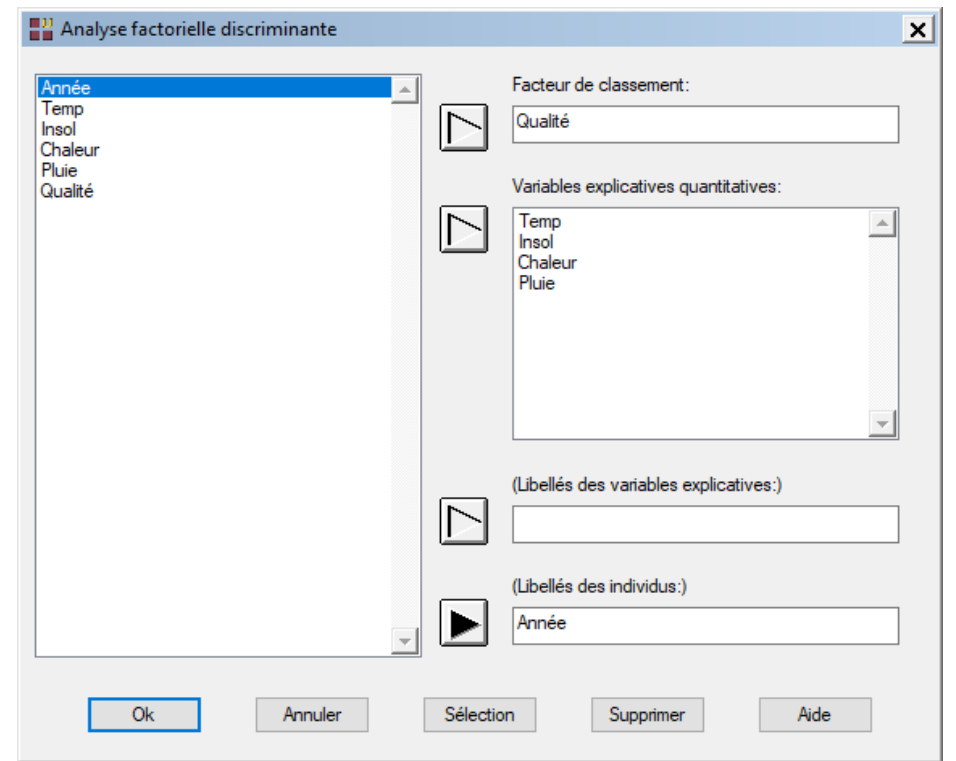

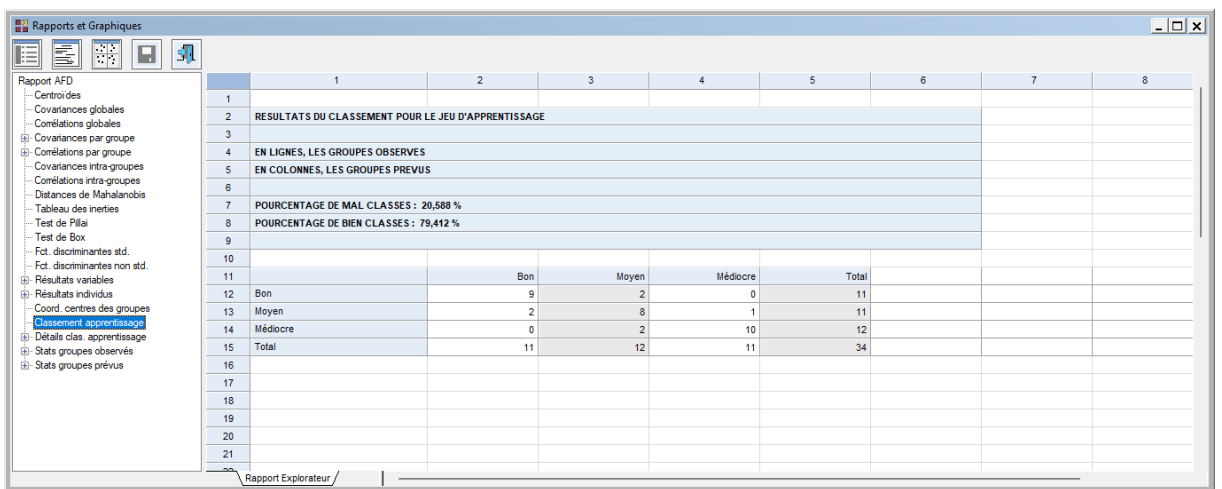

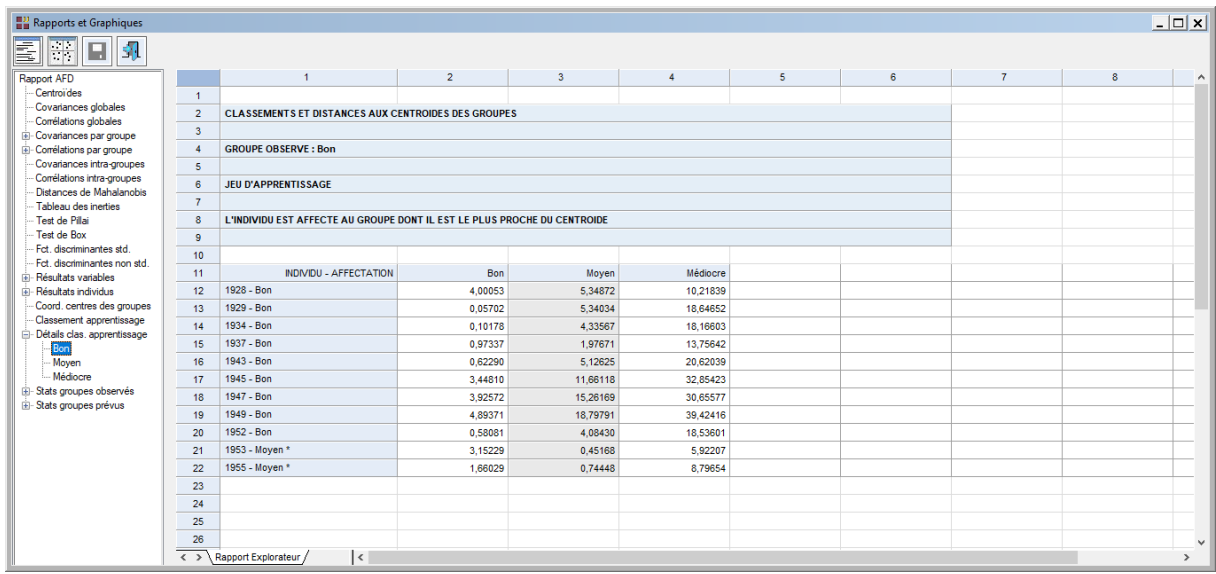

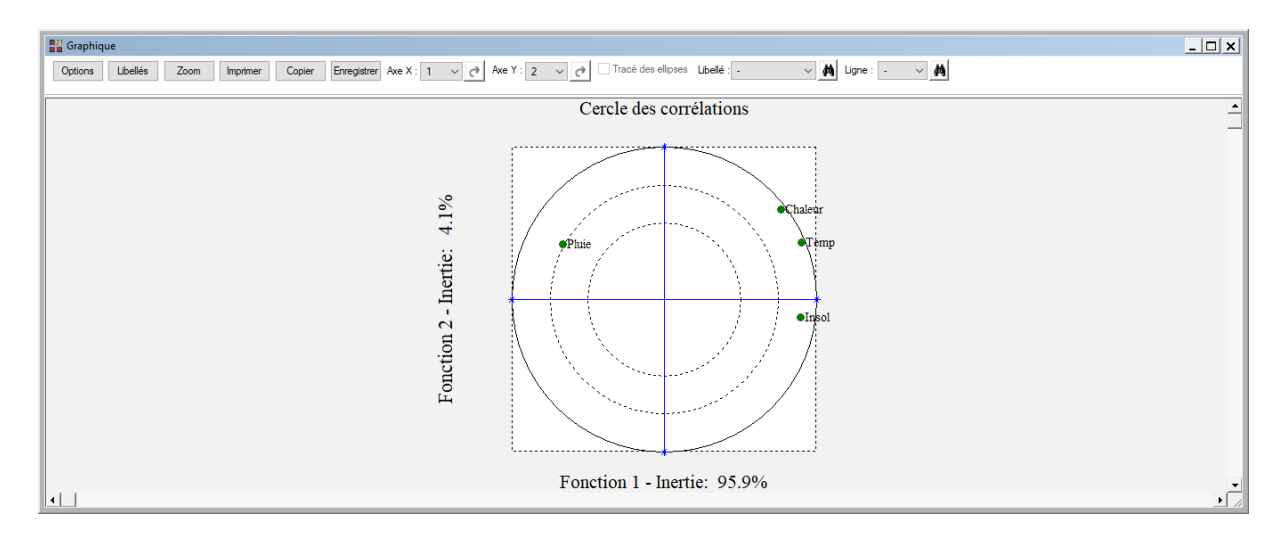

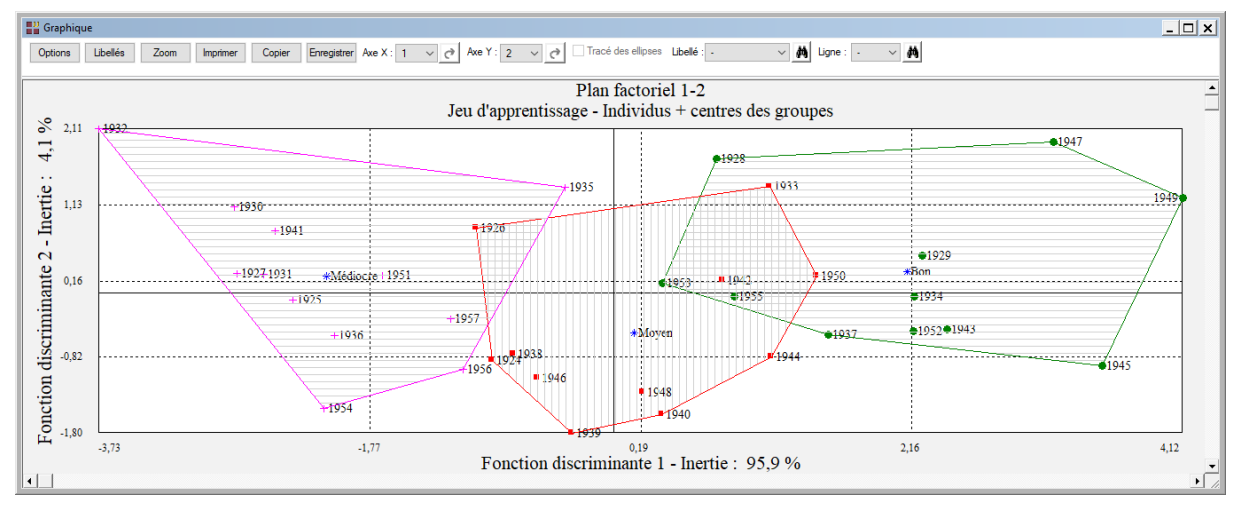

Les vins mal classés sont les vins des années :

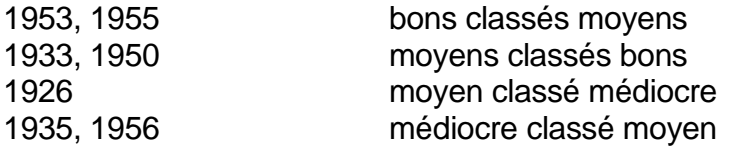

## <span id="page-19-0"></span>**Exemple 4 : Fichier TITANIC**

Pour ce quatrième exemple, nous utiliserons le fichier TITANIC.

Ce fichier contient des informations concernant 714 passagers :

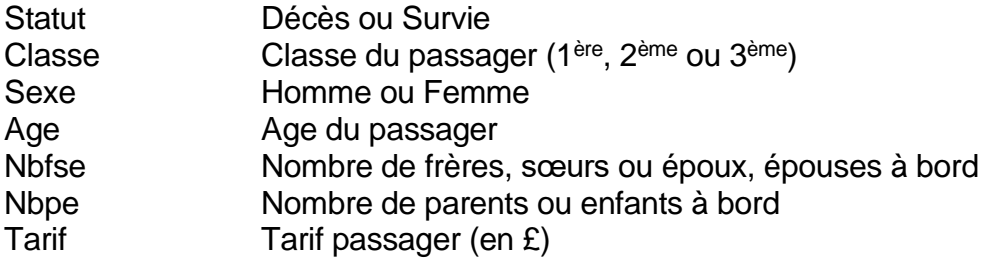

Cliquons sur l'icône AFD dans le ruban Expliquer et renseignons la boîte de dialogue comme montré ci-dessous.

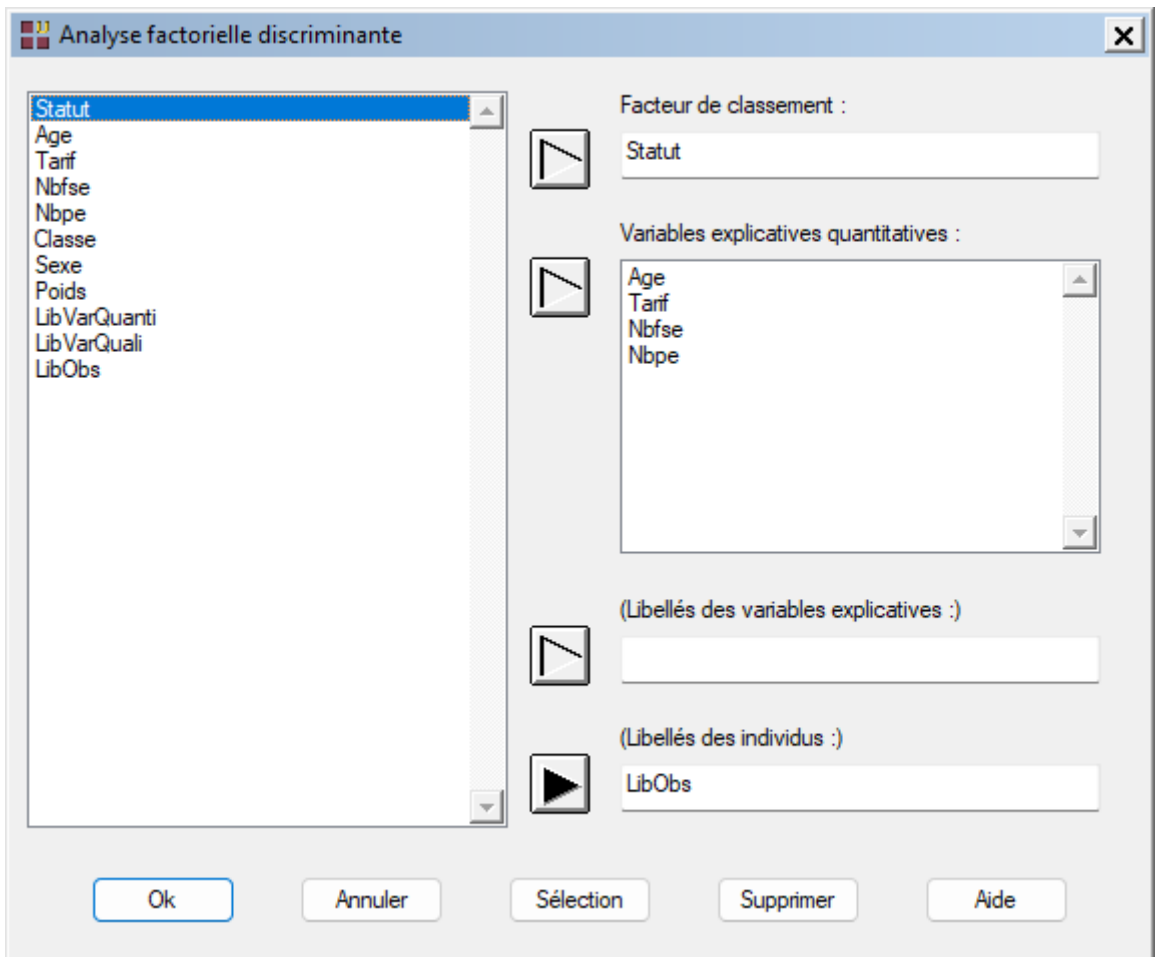

Après exécution de la procédure, visualisons le tableau de classement des données d'apprentissage et la courbe ROC associée.

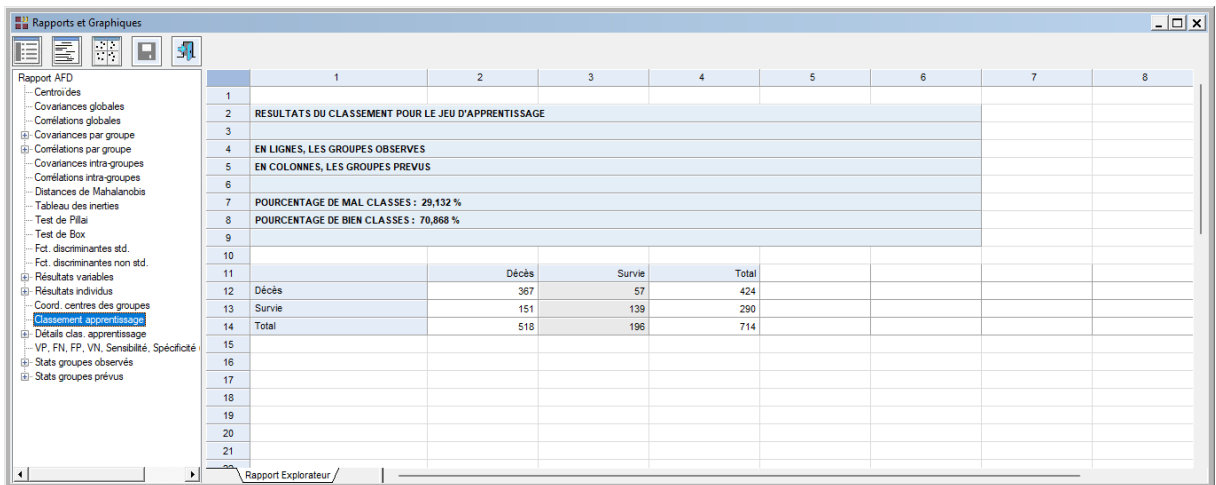

Environ 71 % des passagers sont bien classés par cette analyse et l'aire sous la courbe ROC est proche de 0,7.

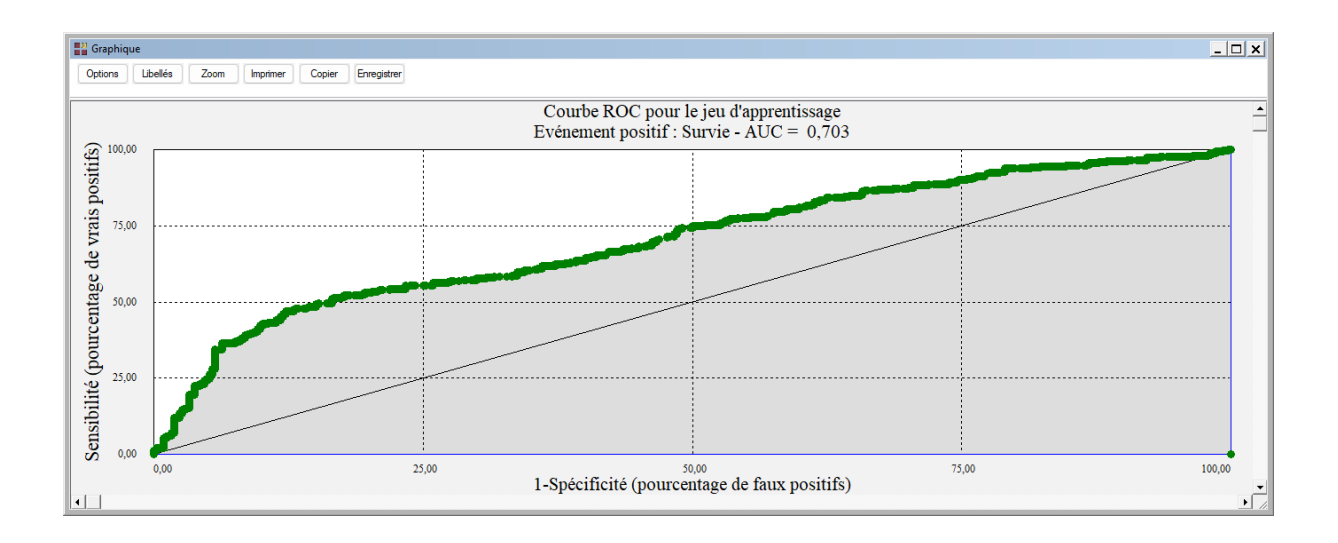

Note : Pour comparer les performances de plusieurs méthodes d'analyse, cet exemple est traité dans les six analyses AFD, ADB, KNN, BAYES, ANN et ARBRE.

#### <span id="page-21-0"></span>**Ellipses de tolérance**

Reprenons notre exemple IRIS3.

Il est possible d'afficher les ellipses de tolérance autour des centres de gravité des classes en enregistrant les variables suivantes dans la procédure d'analyse factorielle discriminante :

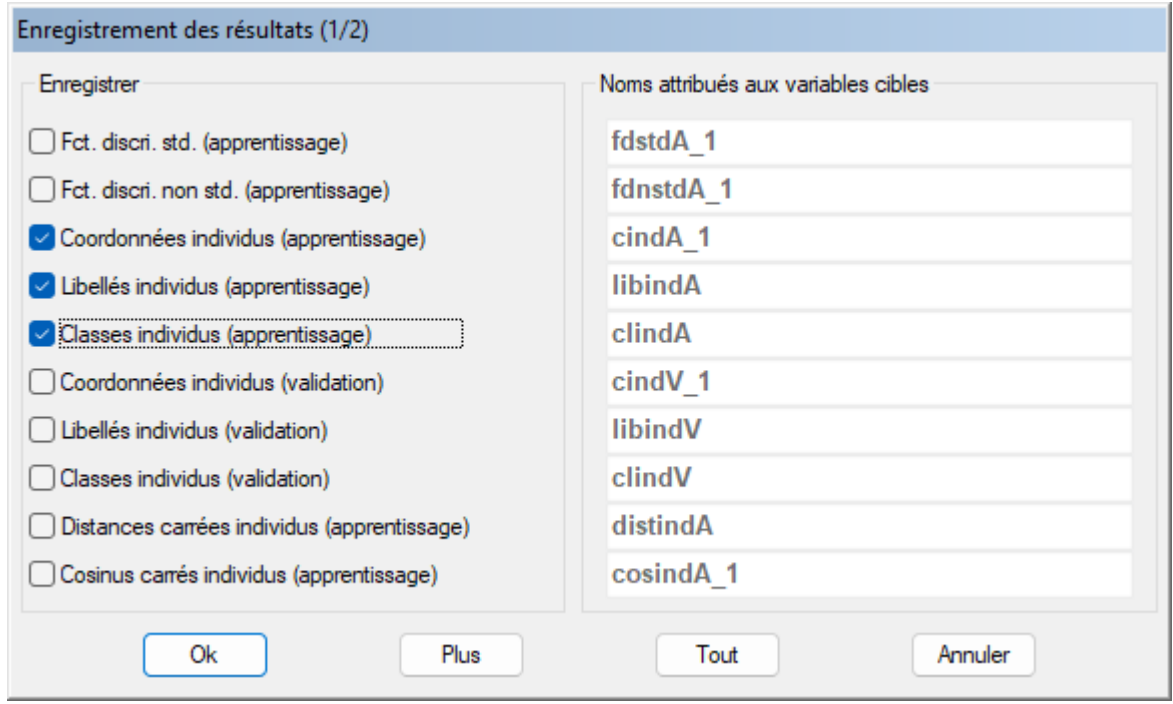

Appelons AFD\_Iris3.sgd le fichier dans lequel ces trois variables sont enregistrées.

Par le menu Décrire, exécutons la procédure Ellipses et renseignons la boîte de dialogue comme montré ci-après.

Demandons l'affichage du graphique des ellipses avec ombrage.

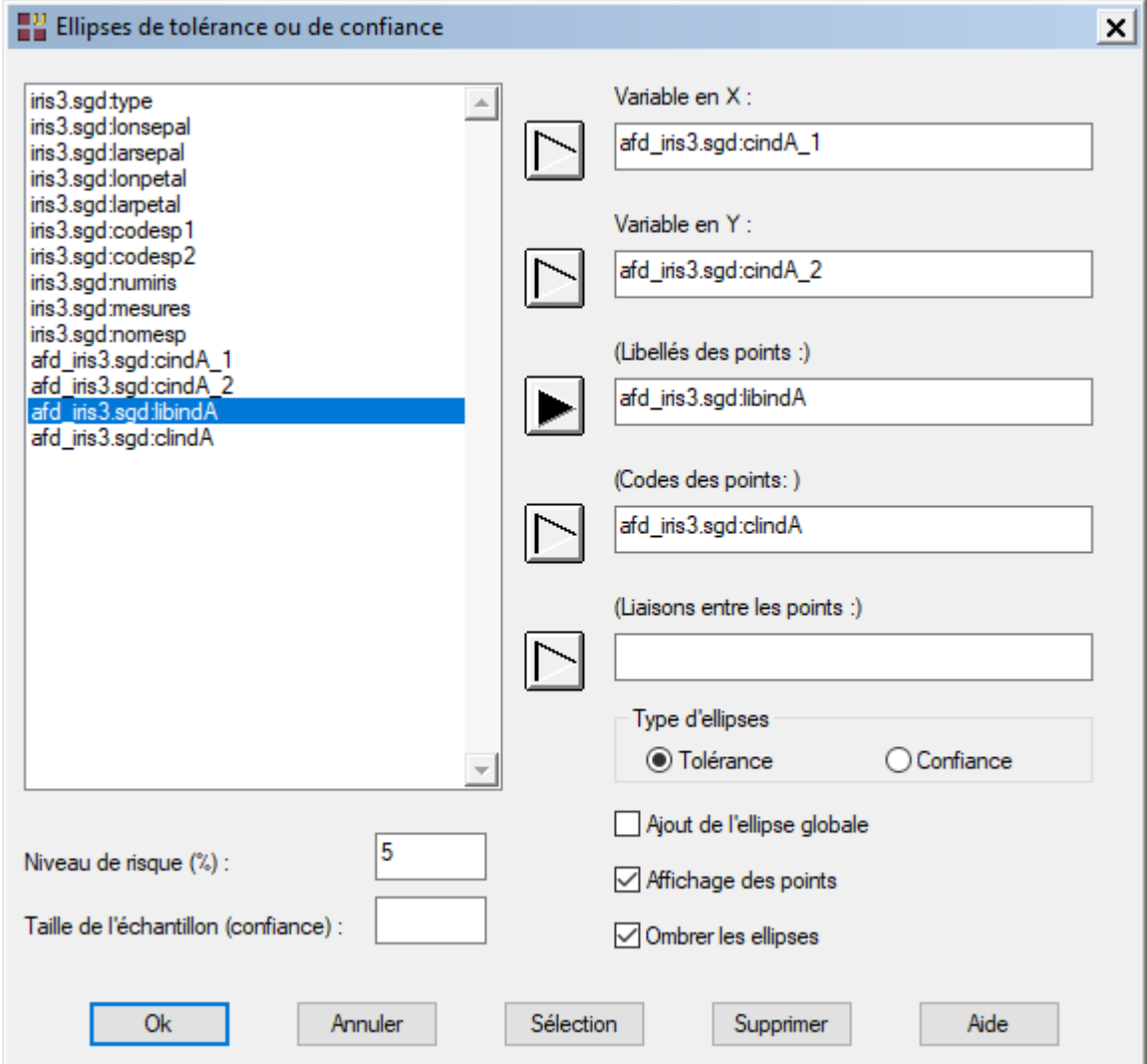

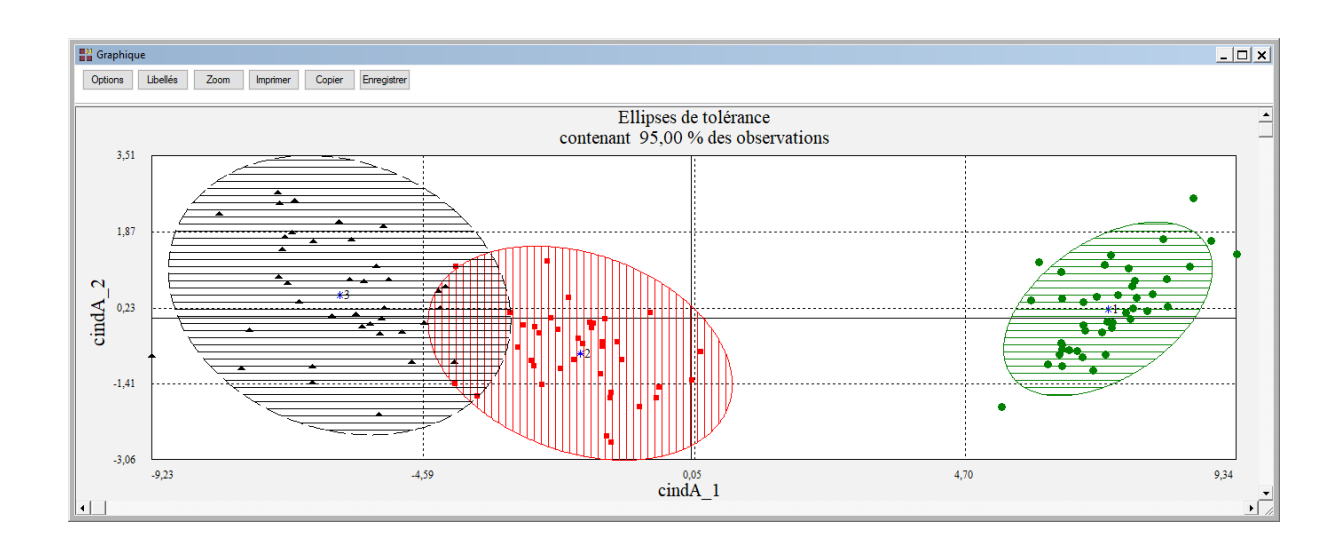

#### <span id="page-23-0"></span>**Les variables internes créées par la procédure**

Voici la liste des variables internes créées par la procédure. Ces variables peuvent notamment être utilisées avec l'option 'Sélection'. A noter que certaines des variables mentionnées ci-dessous peuvent ne pas apparaître, en fonction des options choisies.

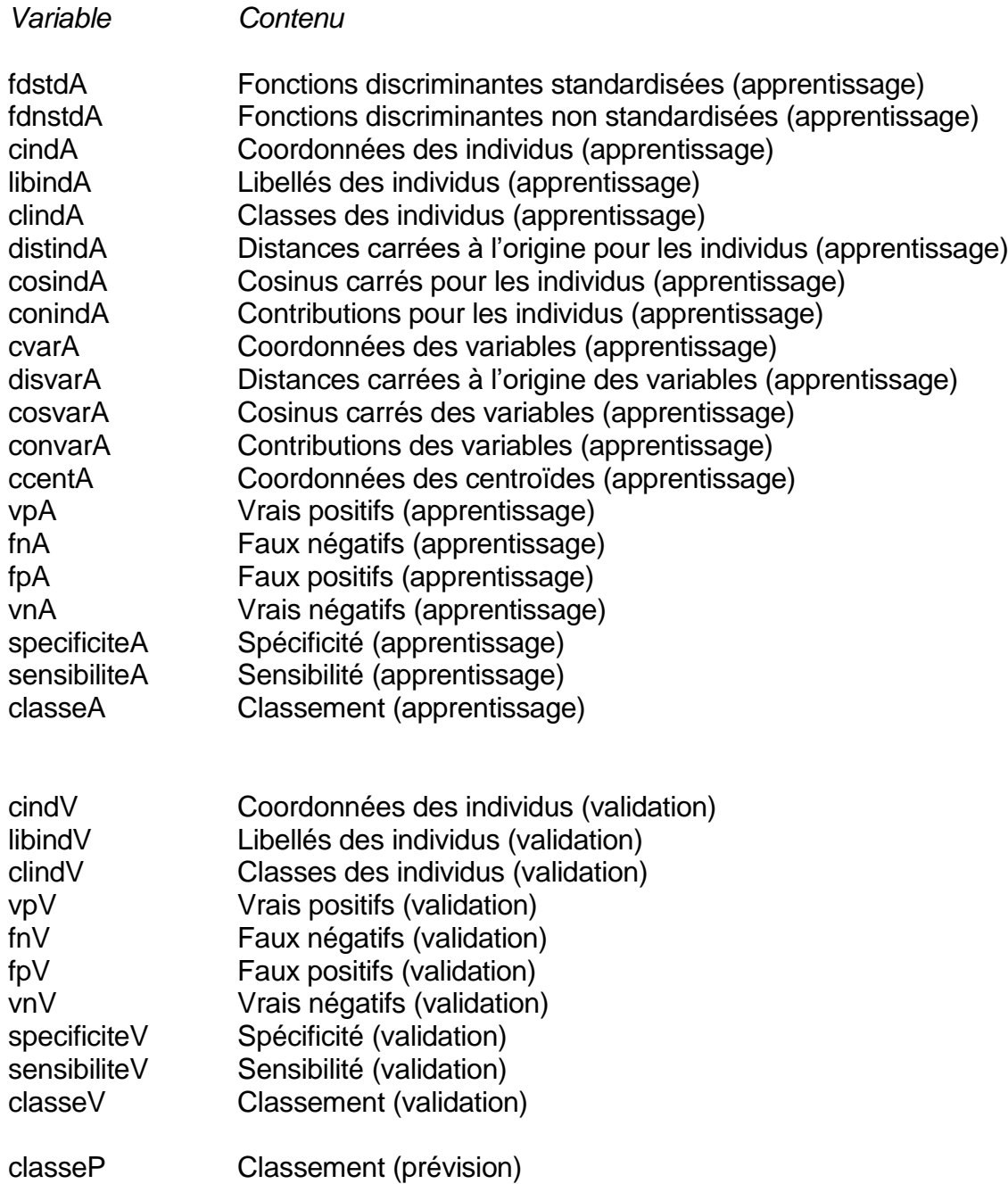

libindP Libellés des individus (prévision)